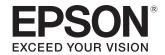

## User's Guide

# EH-TW5650 EH-TW5600 EH-TW5400

Home Projector

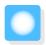

# **Using Each Guide**

The guides for this projector are organized as shown below.

#### Safety Instructions/Support and Service Guide

Contains information on using the projector safely, as well as a support and service guide, troubleshooting check lists, and so on. Make sure you read this guide before using the projector.

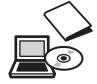

### User's Guide (this guide)

Contains information on setting up and basic operations before using the projector, using the Configuration menu, and handling problems and performing routine maintenance.

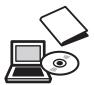

#### **Quick Start Guide**

Contains information on the procedures for setting up the projector. Read this first.

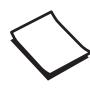

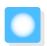

# Notations Used in This Guide

### Safety Indications

The documentation and the projector use graphical symbols to show how to use the projector safely. The following shows the symbols and their meanings. Please understand and respect these caution symbols in order to avoid injury to persons or property.

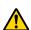

#### Warning

This symbol indicates information that, if ignored, could possibly result in personal injury or even death due to incorrect handling.

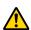

#### Caution

This symbol indicates information that, if ignored, could possibly result in personal injury or physical damage due to incorrect handling.

### **General Information Indications**

#### **Attention**

Indicates procedures which may result in damage or malfunctions to occur.

| -           | Indicates additional information and points which may be useful to know regarding a topic. |  |
|-------------|--------------------------------------------------------------------------------------------|--|
|             | Indicates a page where detailed information regarding a topic can be found.                |  |
| Menu Name   | Indicates Configuration menu items.                                                        |  |
|             | Example: Image - Color Mode                                                                |  |
| Button Name | Indicates the buttons on the remote control or the control panel.                          |  |
|             | Example: Dutton                                                                            |  |

### About the Use of "This Product" or "This Projector"

As well as the main projector unit, supplied items or optional extras may be referred to using the phrase "this product" or "this projector".

| Organization of the Guide and                                                   | Basic Operations                                                         |  |
|---------------------------------------------------------------------------------|--------------------------------------------------------------------------|--|
| Notations in the Guide                                                          | Projecting Images                                                        |  |
| Using Each Guide 1                                                              | Turning On the Projector                                                 |  |
| Notations Used in This Guide 2                                                  | If the target image is not projected 26                                  |  |
| Safety Indications                                                              | Using the Home Screen                                                    |  |
| General Information Indications 2                                               | Turning Off                                                              |  |
| About the Use of "This Product" or "This Projector"                             | Adjusting the Projected Image 28                                         |  |
|                                                                                 | Displaying the Test Pattern 28                                           |  |
| Introduction                                                                    | Adjusting the Focus 28                                                   |  |
| Introduction                                                                    | Adjusting the Projection Size 28                                         |  |
| Part Names and Functions 6                                                      | Adjust the Height of the Image                                           |  |
| Front/Top 6                                                                     | Adjusting the Projector's Tilt                                           |  |
| Control Panel                                                                   | Adjusting the Position of the Image (Lens Shift)                         |  |
| Remote Control 9                                                                | (EH-TW5650/EH-TW5600 only) 29                                            |  |
| Rear                                                                            | Correcting Distortion                                                    |  |
| Base                                                                            | Correct automatically (Auto V-Keystone)<br>(EH-TW5650/EH-TW5600 only) 30 |  |
| Preparing                                                                       | Correct manually (H-Keystone adjuster) 31                                |  |
| Installing 13                                                                   | Correct manually (H/V-Keystone) 31                                       |  |
| Projected Image and Position of Projector 13                                    | Correct manually (Quick Corner) 32                                       |  |
| Installing in parallel with the screen 13                                       | Adjusting the Volume                                                     |  |
| Installing the projector horizontally by adjusting the height of either side 13 | Hiding the Image and Muting the Audio Temporarily(A/V Mute)              |  |
| Various Setting Methods                                                         | A diverties of the classes of                                            |  |
| Placing on a table and projecting 14                                            | Adjusting the Image                                                      |  |
| Suspending from the ceiling and projecting                                      | Adjusting the Image 34                                                   |  |
|                                                                                 | Selecting the Projection Quality (Color Mode)                            |  |
| Projection Distance                                                             | Switching the Screen Between Full and Zoom                               |  |
| Connecting a Device 18                                                          | (Aspect)                                                                 |  |
| Connecting Video Equipment 18                                                   | Adjusting the Sharpness                                                  |  |
| Connecting a Computer                                                           | Adjusting Image Resolution (Image                                        |  |
| Connecting Smartphones or Tablets 18                                            | Enhancement)                                                             |  |
| Connecting USB Devices 19                                                       | Setting Auto Iris                                                        |  |
| Connecting External Speakers 19                                                 | Setting Frame Interpolation                                              |  |
| Connecting Bluetooth® devices 20                                                | Adjusting the Color                                                      |  |
| Preparing the Remote Control 23                                                 | Adjusting the Color Temp                                                 |  |
| Installing the Remote Control Batteries 23                                      | Adjusting the RGB (Offset and Gain) 38                                   |  |
| Remote Control Operating Range 24                                               | Adjusting Hue, Saturation, and Brightness 38                             |  |
| Operating range (left to right) 24                                              | Adjusting the Gamma                                                      |  |
| Operating range (top to bottom) 24                                              | Select and adjust the correction value $\dots$ 39                        |  |

| Adjust using the gamma adjustment graph        | Selecting wireless network settings in Windows |
|------------------------------------------------|------------------------------------------------|
| Viewing the Image at the Saved Image           | Selecting wireless network settings in Mac     |
| Quality (Memory Function) 41                   | 56                                             |
| Saving a Memory 41                             | Setting Up Wireless Network Security 57        |
| Loading, Deleting, and Renaming a Memory       | Connecting a Mobile Device Using a QR Code     |
|                                                |                                                |
|                                                | Projecting in Screen Mirroring 59              |
| Useful Functions                               | Selecting Screen Mirroring Settings 59         |
| Enjoying 3D Images 43                          | Projecting in Windows 10 60                    |
| Preparing to View 3D Images 43                 | Projecting in Windows 8.1 61                   |
| If the 3D image cannot be viewed 43            | Projecting Using the Miracast Function 63      |
| Using 3D Glasses                               | Configuration Money                            |
| Charging the 3D Glasses 44                     | Configuration Menu                             |
| Pairing 3D Glasses 45                          | Configuration Menu Functions 64                |
| Wearing 3D Glasses 45                          | Configuration Menu Operations 64               |
| Reading the indicator on the 3D Glasses 45     | Configuration Menu Table 65                    |
| Converting 2D Images to 3D 46                  | lmage menu 65                                  |
| Warnings Regarding Viewing 3D Images 47        | Signal menu                                    |
| Using the HDMI Link Function 49                | Settings menu                                  |
| HDMI Link Function 49                          | Extended menu 71                               |
| HDMI Link Settings 49                          | Network menu (EH-TW5650 only) 72               |
| Connecting                                     | Info menu                                      |
| Playing Back Image Data (Slideshow)            | Reset menu                                     |
| 51                                             |                                                |
| Compatible Data                                | Troubleshooting                                |
| Playing a Slideshow                            | Problem Solving 77                             |
| Settings for Slideshow                         | Reading the Indicators                         |
| Projecting Two Images Simultaneously           | Indicator status during an error/warning 77    |
| (Split Screen) (EH-TW5650 Only) 53             | Indicator status during normal operation 79    |
| Projecting in Split Screen                     | Wireless LAN indicator and status (EH-         |
| Changing the Split Screen Settings 53          | TW5650 only)                                   |
| Exiting Split Screen                           | When the Indicators Provide No Help 80         |
| Exiting spine serection                        | Check the problem 80                           |
| Using the Projector on a Network               | Problems relating to images 81                 |
| (EH-TW5650 Only)                               | Problems when projection starts 84             |
| <u> </u>                                       | Problems with the remote control 84            |
| Projecting Using Wireless LAN 54               | Problems with 3D                               |
| Selecting Network Settings for the Projector54 | Problems with HDMI                             |
| Selecting the Computer's Wireless LAN Settings | Network problems                               |
|                                                | Plustaath davisa problems 97                   |

| Other problems                                                                                                    |
|----------------------------------------------------------------------------------------------------|
| About Event ID                                                                                                    |
|                                                                                                    |
| Maintenance                                                                                                    |
| Maintenance 91                                                                                                    |
| Cleaning the Parts 91                                                                                                    |
| Cleaning the air filter 91                                                                                                |
| Cleaning the main unit 92                                                                                                 |
| Cleaning the lens 93                                                                                                    |
| Cleaning the 3D Glasses 93                                                                                                |
| Replacement Periods for Consumables 93                                                                                    |
| Air filter replacement period 93                                                                                          |
| Lamp replacement period 93                                                                                                |
| Replacing Consumables 94                                                                                                  |
| Replacing the air filter 94                                                                                               |
| Replacing the lamp 95                                                                                                    |
| Resetting lamp hours 96                                                                                                   |
|                                                                                                    |
| Appendix                                                                                                    |
| Optional Accessories and                                                                                                  |
| Consumables 98                                                                                                    |
| Optional Items                                                                                                    |
| Consumables                                                                                                    |
| Supported Resolutions                                                                                                    |
| Computer Signals (Analog RGB) 99                                                                                          |
| HDMI1/HDMI2 Input Signal                                                                                                  |
| MHL Input Signal                                                                                                    |
| 3D Input Signal HDMI 100                                                                                                  |
|                                                                                                    |
| 3D Input Signal MHL 100                                                                                                   |
| 3D Input Signal MHL                                                                                                    |
|                                                                                                    |
| Specifications 101                                                                                                    |
| Specifications       101         Appearance       103         List of Safety Symbols       104                            |
| Specifications       101         Appearance       103         List of Safety Symbols       104         Glossary       106 |
| Specifications       101         Appearance       103         List of Safety Symbols       104                            |

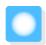

# Part Names and Functions

### Front/Top

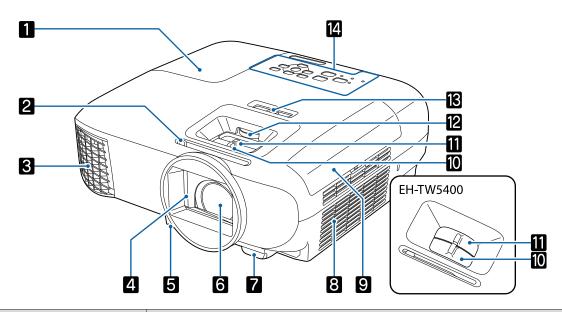

| Name |                      | Function                                                                                                    |
|------|----------------------|----------------------------------------------------------------------------------------------------|
| 1    | Lamp cover           | Open when replacing the projector's lamp. p.95                                                                                                    |
| 2    | A/V mute slide lever | Slide the knob to open and close the lens cover.                                                                                                    |
|      |                      | Close during projection to delete audio and video. p.33                                                                                                    |
| 3    | Air exhaust vent     | Exhaust vent for air used to cool the projector internally.                                                                                                    |
|      |                      | Do not look into the air exhaust vent. If the lamp explodes, scattered small shards of glass and released gas may cause an injury. If any glass gets into your eyes or mouth, contact your local physicians immediately.  Caution  While projecting, do not put your face or hands near the air exhaust vent, and do not place objects that may become warped or damaged by heat near the vent. Hot air from the air exhaust vent could cause burns, warp- |
|      |                      | ing, or accidents to occur.                                                                                                    |
| 4    | Lens cover           | Close when not using the projector to protect the lens from being scratched or soiled. p.27                                                                                                    |
| 5    | Foot release lever   | Press the foot release lever to extend and retract the front adjustable foot.  p.29                                                                                                    |
| 6    | Lens                 | Images are projected from here.                                                                                                    |
| 7    | Remote receiver      | Receives signals from the remote control. p.24                                                                                                    |
| 8    | Air intake vent      | Intake vent for air used to cool the projector internally.                                                                                                    |

|    | Name                                              | Function                                                                       |
|----|---------------------------------------------------|--------------------------------------------------------------------------------|
| 9  | Air filter cover                                  | When replacing the air filter, open this cover and remove the air filter. p.94 |
| 10 | Focus adjuster (EH-<br>TW5650/EH-TW5600)          | Adjusts the image focus. p.28                                                  |
|    | Focus ring (EH-TW5400)                            |                                                                                |
| 11 | Zoom adjuster (EH-<br>TW5650/EH-TW5600)           | Adjusts the image size. p.28                                                   |
|    | Zoom ring (EH-TW5400)                             |                                                                                |
| 12 | Lens shift dial (EH-<br>TW5650/EH-TW5600<br>only) | Moves the position of the image vertically. p.29                               |
| 13 | Horizontal keystone adjuster                      | Performs horizontal keystone correction. p.31                                  |
| 14 | Control panel                                     | Operates the projector. p.7                                                    |

## Control Panel

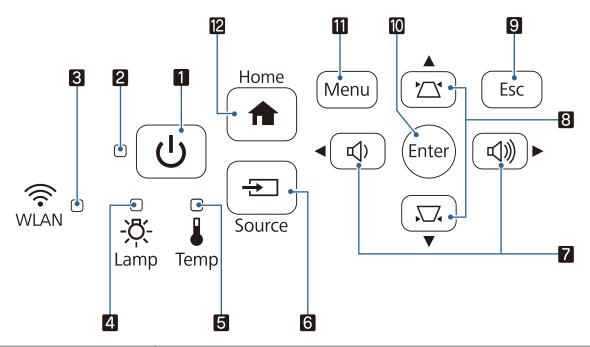

| Buttons/Indicators |                         | Function                                                                                                    |
|--------------------|-------------------------|----------------------------------------------------------------------------------------------------|
| 1                  | の                       | Turns the projector on or off. p.25 Shows the projector's status through a combination of other indicators lit and flashing. p.79                                    |
| 2                  | Operation indicator     | Flashes blue to indicate the projector is warming up or cooling down. Shows the projector's status through a combination of other indicators lit and flashing.  p.77 |
| 3                  | WLAN D                  | Shows the access status to the wireless LAN by lighting or flashing. p.79 EH-TW5600/EH-TW5400 do not light or flash.                                                 |
| 4                  | □<br><b>-次-</b><br>Lamp | Flashes orange when it is time to replace the lamp. Shows the projector's errors through a combination of other indicators lit and flashing. p.77                    |

|    | Buttons/Indicators                    | Function                                                                                                    |
|----|---------------------------------------|----------------------------------------------------------------------------------------------------|
| 5  | Temp                                  | Flashes orange if the internal temperature is too high. Shows the projector's errors through a combination of other indicators lit and flashing. p.77                                                                                                    |
| 6  | Source                                | Switches to the image from each input port.    p.26                                                                                                    |
| 7  | □ □ □ □ □ □ □ □ □ □ □ □ □ □ □ □ □ □ □ | <ul> <li>Adjusts the volume. p.33         You cannot control the volume for Bluetooth audio devices.     </li> <li>Selects menu items or adjustment values while displaying the projector's menu.</li> <li>Performs horizontal keystone correction when the Keystone screen is displayed.</li> <li>p.31</li> </ul> |
| 8  |                                       | <ul> <li>Adjusts keystone distortion in projected images. p.31</li> <li>Selects menu items or adjustment values while displaying the projector's menu.</li> </ul>                                                                                                    |
| 9  | Esc                                   | Return to the previous menu level when a menu is displayed. p.64                                                                                                    |
| 10 | Enter                                 | Selects functions and settings when a menu is displayed. p.64                                                                                                    |
| 11 | Menu                                  | Displays and closes the Configuration menu.  On the Configuration menu, you can make adjustments and settings for Signal, Image, Input Signal, and so on. p.64                                                                                                    |
| 12 | Home                                  | Displays and closes the Home screen. p.26                                                                                                    |

### Remote Control

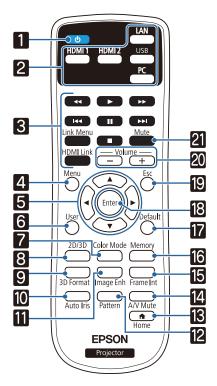

|    | Button                   | Function                                                                                                    |
|----|--------------------------|----------------------------------------------------------------------------------------------------|
| 1  | ம                        | Turns the projector on or off. <b>▼</b> p.25                                                                                                    |
| 2  | LAN HDMI 1 HDMI 2 USB PC | Switches to the image from each input port.  p.26  If you press the button when using EH- TW5650, the source switches between LAN and Screen Mirroring.                                                                                                    |
| 3  | HDMI Link                | <ul> <li>When HDMI Link is On         Displays the device connections list.         Press other buttons to control playback, stop, or adjust the volume of connected devices compatible with the HDMI CEC or MHL standards.         p.49     </li> <li>When HDMI Link is Off</li> <li>Displays the HDMI Link settings menu.</li> </ul> |
| 4  | Menu                     | Displays and closes the Configuration menu. On the Configuration menu, you can make adjustments and settings for Signal, Image, Input Signal, and so on. p.64                                                                                                    |
| 5  |                          | Selects menu items and adjustment values.  p.64                                                                                                    |
| 6  | User                     | Performs the function assigned to the <b>User Button</b> . p.68                                                                                                    |
| 7  | Color Mode               | Changes the <b>Color Mode</b> . p.34                                                                                                    |
| 8  | 2D/3D                    | Changes the <b>3D Display</b> to Auto, 3D, or 2D. p.46                                                                                                    |
| 9  | 3D Format                | Changes the 3D format. p.43                                                                                                    |
| 10 | Auto Iris                | Sets the <b>Auto Iris</b> . p.36                                                                                                    |
| 10 | Image Enh                | Displays the <b>Image Enhancement</b> menu.  p.35                                                                                                    |
| 12 | Pattern                  | Displays and closes the test pattern. p.28                                                                                                    |
| 13 | Home                     | Displays and closes the Home screen. p.26                                                                                                    |

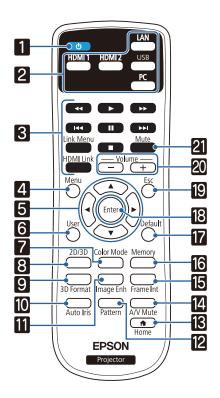

|    | Button           | Function                                                                                                    |
|----|------------------|----------------------------------------------------------------------------------------------------|
| 14 | A/V Mute         | Turns the video and audio on or off. p.33                                                                            |
| 15 | Frame Int        | Sets the strength for Frame Interpolation.  p.36                                                                     |
| 16 | Memory           | Registers and loads a memory. p.41                                                                                   |
| 17 | Defau <b>l</b> t | The adjustment value returns to its default value when pressed while the menu's adjustment screen is displayed. p.64 |
| 18 | Enter            | When a menu is displayed, it accepts and enters the current selection and moves to the next level. p.64              |
| 19 | Esc              | Returns to the previous menu level when a menu is displayed. p.64                                                    |
| 20 | <del>-</del> +   | Adjusts the volume. p.33 You cannot control the volume for Bluetooth audio devices.                                  |
| 21 | Mute             | Temporarily mutes or plays the audio. p.33                                                                           |

### Rear

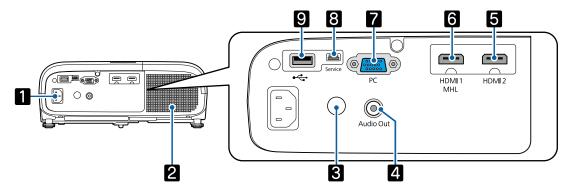

|   | Name            | Function                                                                                                    |
|---|-----------------|----------------------------------------------------------------------------------------------------|
| 1 | Power inlet     | Connect the power cord. p.25                                                                                             |
| 2 | Speaker         | The projector's built-in speaker. Outputs audio.                                                                         |
| 3 | Remote receiver | Receives signals from the remote control. p.24                                                                           |
| 4 | Audio Out port  | Outputs audio during playback to the external speakers. p.19                                                             |
| 5 | HDMI2 port      | Connects HDMI compatible video equipment and computers. p.18                                                             |
| 6 | HDMI1/MHL port  | Connects HDMI compatible video equipment and computers. p.18 Also, connects MHL compatible smartphones and tablets. p.18 |
| 7 | PC port         | Connects to the RGB output port on a computer. p.18                                                                      |
| 8 | Service port    | Service port. This is not normally used.                                                                                 |
| 9 | USB port        | Connects USB devices such as a USB memory device or a digital camera, and projects images as a slideshow. p.18           |

### Base

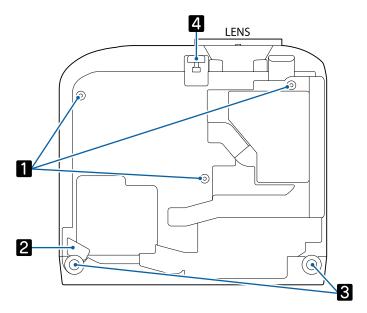

|   | Name                                       | Function                                                                                                    |
|---|--------------------------------------------|----------------------------------------------------------------------------------------------------|
| 1 | Ceiling mount fixing points (three points) | Attaches the optional ceiling mount here when suspending the projector from a ceiling. p.98                       |
| 2 | Security cable fitting                     | Thread a commercially available theft-prevention wire lock through this opening to secure and lock the projector. |
| 3 | Rear foot                                  | When set up on a surface such as a table, extend the foot to adjust horizontal tilt.  p.29                        |
| 4 | Front adjustable foot                      | When set up on a surface such as a table, extend the foot to adjust the height of the image. p.29                 |

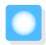

# Installing

### Projected Image and Position of Projector

Install the projector as follows.

Installing in parallel with the screen

If the projector is installed at an angle to the screen, keystone distortion occurs in the projected image. Adjust the projector's position so that it is installed in parallel with the screen.

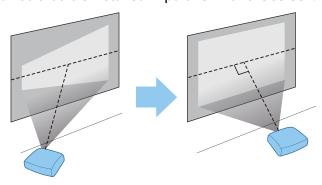

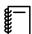

If the projector cannot be installed in parallel, use one of the following methods to adjust the projected image.

- Correct distortion in the image using the horizontal keystone adjuster or H/V-Keystone p.30
- Adjust the position of the projected image using lens shift p.29
- Installing the projector horizontally by adjusting the height of either side

If the projector is tilted, the projected image is also tilted.

Install the projector horizontally so that both sides are at the same height.

If the projector cannot be installed horizontally, you can adjust the projector's tilt with the rear foot. p.29

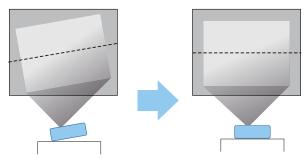

### Various Setting Methods

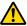

#### Warning

- A special method of installation is required when suspending the projector from a ceiling (ceiling mount). If it is not installed correctly, it could fall causing an accident and injury.
- If you use adhesives, lubricants, or oil on the ceiling mount fixing points to prevent screws from loosening, or if you use things such as lubricants or oils on the projector, the projector case may crack causing it to fall from its ceiling mount. This could cause serious injury to anyone under the projector and also damage the projector.
- Do not install it on an unstable shelf or in a place out of load range. Otherwise, it could fall or topple causing an accident and injury.
- When installing it in a high position such as on a shelf, take measures against falling by using wires to ensure the safety in an emergency, such as an earthquake, and prevent accidents. If it is not installed correctly, it could fall causing an accident and injury.
- Do not block the air intake vent and air exhaust vent of the projector. Blocking its air intake vent and air exhaust vent may trap heat inside causing fire.

#### **Attention**

- Try not to setup the projector in locations subject to high humidity and dust, or in locations subject to smoke from fires or tobacco smoke.
- Do not use the projector installed vertically. Doing so could cause a malfunction.
- Clean the air filter once every three months. Clean it more often if the environment is particularly dusty.
  - **p.91**

### Placing on a table and projecting

You can install the projector on a table in your living room or on a low shelf to project images.

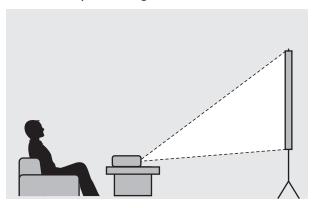

### Suspending from the ceiling and projecting

You can suspend the projector from the ceiling with the optional ceiling mount to project images.

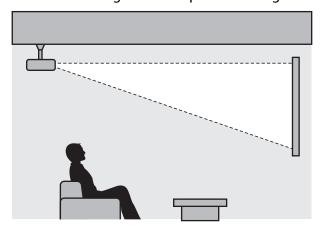

#<u></u>

When suspending from the ceiling and projecting, set **Projection** to **Front/Ceiling** or **Rear/Ceiling**. **● Extended** - **Projection** p.71

### **Projection Distance**

The size of the projection increases as the projector is moved away from the screen.

Use the table below to setup the projector at the optimum position from the screen. The values given here are for your reference only.

The maximum lens shift adjustment values are shown in the following table.

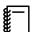

The projected image becomes smaller after correcting distortion. Increase the projection distance to fit the projected image to the screen size.

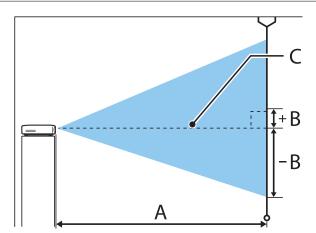

A : Projection distance from the projector to the screen

B: Height from the center of the lens to the bottom edge of the projected image

C: The center of the lens

### EH-TW5650/EH-TW5600

Unit: cm

| 16:9 Screen Size |           | A                                   | В                                        |
|------------------|-----------|-------------------------------------|------------------------------------------|
|                  |           | Minimum (Wide) to Maximum<br>(Tele) | Vertical Lens Shift Highest to<br>Lowest |
| 60"              | 133 x 75  | 176 to 286                          | -4 to +7                                 |
| 80"              | 177 x 100 | 235 to 382                          | -5 to +10                                |
| 100"             | 221 x 125 | 295 to 478                          | -6 to +12                                |
| 150"             | 332 x 187 | 443 to 719                          | -9 to +19                                |
| 200"             | 443 x 249 | 591 to 959                          | -12 to +25                               |
| 250"             | 553 x 311 | 740 to 1200                         | -16 to +31                               |
| 300"             | 664 x 374 | 888 to 1441                         | -19 to +37                               |

EH-TW5400 Unit: cm

| 16:9 Screen Size |           | A                                | B*  |
|------------------|-----------|----------------------------------|-----|
|                  |           | Minimum (Wide) to Maximum (Tele) |     |
| 60"              | 133 x 75  | 162 to 195                       | -7  |
| 80"              | 177 x 100 | 217 to 261                       | -9  |
| 100"             | 221 x 125 | 272 to 327                       | -11 |
| 150"             | 332 x 187 | 410 to 492                       | -17 |
| 200"             | 443 x 249 | 547 to 658                       | -23 |
| 250"             | 553 x 311 | 685 to 823                       | -28 |
| 332"             | 735 x 413 | 911 to 1094                      | -38 |

<sup>\*</sup> Lens shift is not supported.

# Installation example for EH-TW5650/EH-TW5600 (with 16:9 screen size and 100") Side view

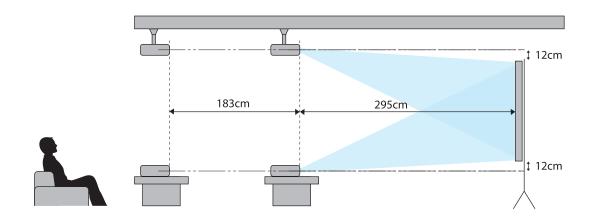

#### Overhead view

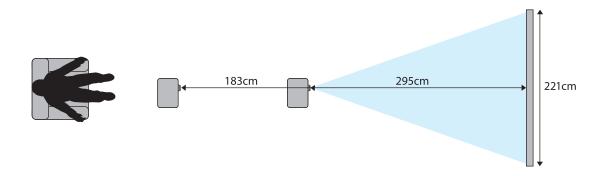

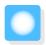

# Connecting a Device

#### **Attention**

- Make cable connections before connecting to a power outlet.
- Check the shape of the cable's connector and the shape of the port, and connect. If you force a connector of a different shape into the port, it could cause damage and a malfunction to occur.

### **Connecting Video Equipment**

To project images from DVD players and so on, connect to the projector using one of the following methods.

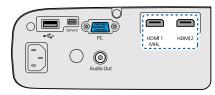

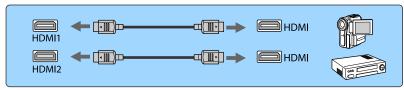

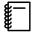

- Some types of video equipment are capable of outputting different types of signals. Check the user's guide supplied with the video equipment to confirm what type of signals can be output.
- If audio is not output correctly, check the settings in Audio Out Device. Settings HDMI Link -Audio Out Device p.68

### Connecting a Computer

To project images from a computer, connect the computer using one of the following methods.

When using a commercially available computer cable

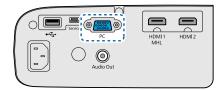

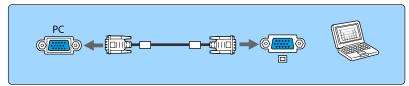

When using a commercially available HDMI cable

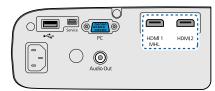

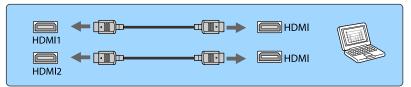

### Connecting Smartphones or Tablets

You can connect MHL compatible smartphones or tablets.

Use a commercially available MHL cable to connect the micro USB port of smartphones and tablets to the HDMI1/MHL port on the projector.

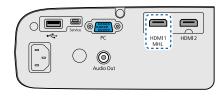

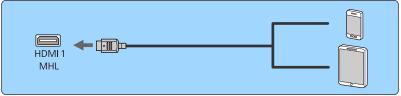

The connected smartphone or tablet begins charging when images are projected.

#### **Attention**

- Be sure to use an MHL compatible cable for making connections. If a cable that does not meet the MHL standards is connected, the smartphone or tablet could generate heat, cause a liquid leak, explode or generate other conditions that could result in a fire.
- If you connect using a commercially available MHL-HDMI conversion adapter, charging the smartphone or tablet may not work or you may not be able to perform operations using the projector's remote control.

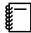

- When using a lot of power, such as when playing a movie, you may not be able to charge.
- This projector will not charge devices in standby mode or when the battery in a smartphone or tablet is depleted.

### **Connecting USB Devices**

You can connect USB devices such as USB memories, and USB compatible digital cameras.

Using the USB cable supplied with the USB device, connect the USB device to the USB (TypeA) port on the projector.

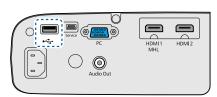

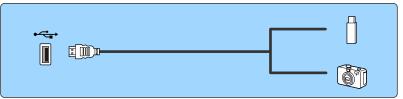

When the USB device is connected, you can project image files on the USB memory or digital camera as a slideshow. p.51

When you have finished projecting, remove USB devices from the projector. For devices with a power switch, make sure you turn them off before disconnecting the USB device.

#### Attention

- If you use a USB hub, the connection may not operate correctly. Devices such as digital cameras and USB devices should be connected to the projector directly.
- Connect a digital camera using a USB cable specified for use with the device.
- Use a USB cable less than 3 m in length. If the cable exceeds 3 m, slideshows may not function correctly.

### **Connecting External Speakers**

To output audio from external speakers, connect the speakers to the projector's Audio Out port with a commercially available audio cable.

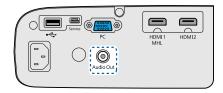

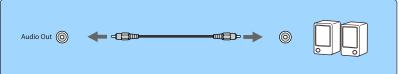

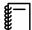

- To output audio from external speakers, set Audio Out Device to Projector. ■ Settings HDMI
   Link Audio Out Device p.68
- When an AV system is not connected to the projector, audio is output from the external speakers, even if **Audio Out Device** is set to **AV System**.

### Connecting Bluetooth® devices

You can connect audio devices that support Bluetooth (A2DP compliant) or 3D Glasses (Bluetooth 3DS Profile compliant).

See the following for information on connecting 3D Glasses.

"Pairing 3D Glasses" p.45

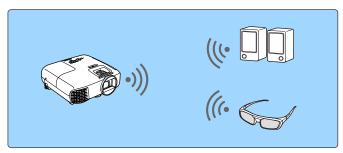

Audio input to the HDMI1 port, HDMI2 port, or Screen Mirroring is output from speakers or headphones that support Bluetooth.

- Press the button to display the menu in the following order; **Settings Bluetooth Bluetooth Audio**.
- Use the buttons to select **On**, and then press the button to confirm the selection.

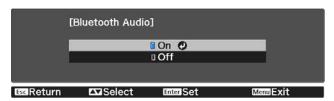

- Turn on "pairing mode" on the Bluetooth device you want to connect to.
  See the documentation supplied with the Bluetooth device for more information.
- Select **Search Bluetooth Device**.

  A list of available devices is displayed.

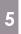

Use the buttons to select the Bluetooth device you want to connect to, and then press the button to connect.

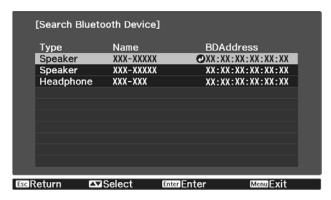

The next time you turn on the projector, it automatically connects to the last device it connected to. To switch between the connected devices, repeat the procedure from step 3.

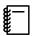

- When Audio Out Device is set to AV System, audio cannot be output from Bluetooth audio devices.
   To output audio from Bluetooth audio devices, set Audio Out Device to Projector. Settings HDMI Link Audio Out Device p.68
- There is a delay in the audio output from any Bluetooth audio devices.

#### Bluetooth specifications

| Version                | Bluetooth Ver. 3.0                                 |
|------------------------|----------------------------------------------------|
| Output                 | Class 2                                            |
| Communication distance | Approx. 10 m                                       |
| Supported profiles     | A2DP                                               |
| Content protection     | SCMS-T                                             |
| Frequency used         | 2.4 GHz band (2.402 to 2.480 GHz)                  |
| Supported codecs       | SBC, Qualcomm <sup>®</sup> aptX <sup>™</sup> audio |

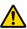

#### 🔼 Warning

- Electromagnetic interference may cause medical equipment to malfunction. Before using the device, make sure there is no medical equipment in the vicinity.
- Electromagnetic interference may cause automatically controlled equipment to malfunction which could cause an accident. Do not use the device near automatically controlled equipment such as automatic doors or fire alarms.

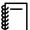

- Connect a Bluetooth device that supports copyright protection (SCMS-T).
- You may not be able to connect depending on the standard and type of device.
- Even when connecting within the specified communication distance, connections can be lost due to the status of the signal.
- The communication method for Bluetooth uses the same frequency (2.4 GHz) as wireless LAN (IEEE802.11b/g) or microwave ovens. Therefore, if these devices are used at the same time, radio wave interference may occur, the image and audio may be interrupted, or communication may not be possible. If you do need to use these devices at the same time, make sure there is enough distance between them and the Bluetooth device.
- You cannot connect multiple Bluetooth devices to the projector at the same time.

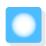

# Preparing the Remote Control

### Installing the Remote Control Batteries

#### **Attention**

- Check the positions of the (+) and (-) marks inside the battery holder to ensure the batteries are inserted the correct way.
- You cannot use other batteries except for the AA size manganese or alkaline.
- Remove the battery cover.

While pushing the battery compartment cover catch, lift the cover up.

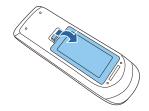

Replace the old batteries with new batteries.

Check the polarity of the batteries (+) and (-) before installing.

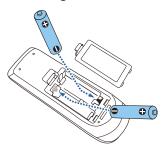

Reattach the battery cover.

Press the cover until it clicks into place.

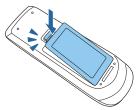

If delays in the responsiveness of the remote control occur or if it does not operate, it probably means that the batteries are becoming flat. When this happens, replace them with new batteries. Have two AA size manganese or alkaline batteries ready.

### Remote Control Operating Range

Operating range (left to right)

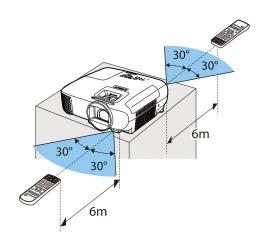

Operating range (top to bottom)

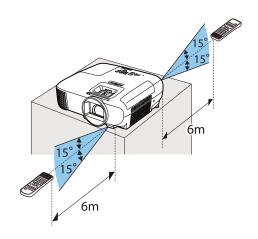

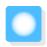

# **Projecting Images**

### Turning On the Projector

- Connect the equipment to the projector.
- Connect using the power cord supplied.
- Press the  $\odot$  button on the remote control or the control panel.

Remote control Control panel

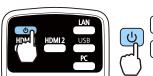

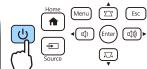

The operation indicator flashes blue as the projector warms up. Once the projector is warmed up, the operation indicator stops flashing and turns blue.

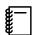

When **Direct Power On** is set to **On**, you can start projecting by simply connecting the power cord to the projector without having to press any buttons. **Extended** -**Operation - Direct Power On** p.71

Open the lens cover.

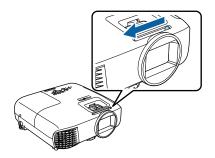

Turn on the connected equipment.

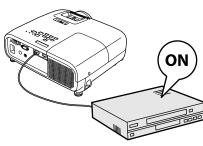

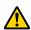

### 🔼 Warning

- Do not look into the lens during projection. The powerful light emitted could cause damage to eyesight.
- Do not stand in front of the lens during projection. Clothes could be damaged due to the high temperature.

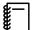

- This projector provides a Child Lock function to prevent children from accidentally turning the power
  on and a Control Panel Lock function to prevent accidental operations and so on. Settings Lock
  Setting Child Lock/Control Panel Lock p.68
- This projector provides an Auto Setup function to automatically select the optimum settings when the input signal for the connected computer image switches.
- When using at an altitude of 1500 m or more, set High Altitude Mode to On. Extended Operation High Altitude Mode p.71
- If the target image is not projected

If the image is not projected, you can switch the source using one of the following methods.

Remote control

Press the button for the target port.

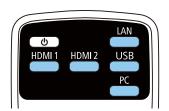

Control panel

Press the button and select the target port.

Press the (Enter) button to confirm the selection.

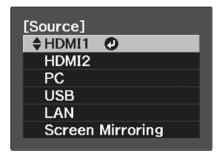

### Using the Home Screen

The Home screen feature allows you to easily select an image source and access useful functions.

Press the button on the remote control or the control panel to display the Home screen.

Under the following conditions, the Home screen is displayed automatically when the projector is turned on.

- Home Screen Auto Disp. is set to On. Extended Home Screen Home Screen Auto Disp. p.71
- There are no signals from the connected sources.

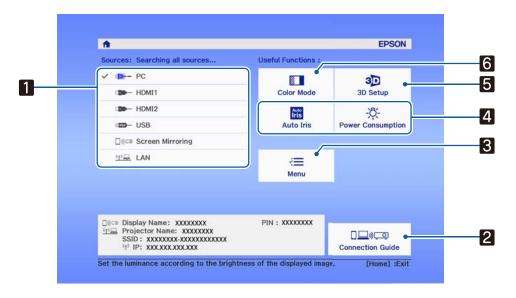

- 1 Selects the source you want to project.
- Displays the connection guide (EH-TW5650 only).

- 3 Displays the Configuration menu. p.64
- Performs menu options assigned to **Home Screen** in the **Extended** menu.
  - Extended Home Screen p.71
- 5 Sets the 3D function. **☞** p.66
- 6 Changes the Color Mode. p.34

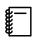

The Home screen disappears after 10 minutes of inactivity.

### **Turning Off**

- Turn off the connected equipment.
- Press the 🖰 button on the remote control or the control panel.

Remote control Control panel

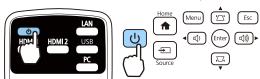

A confirmation message is displayed.

Press the 🖰 button again.

Power Off?

Yes: Press 🕲 button

No: Press any other button

The operation indicator flashes and the projector begins to cool down.

Wait until cool-down is complete.

When cool-down is complete, the operation indicator stops flashing.

Disconnect the power cord.

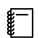

If the power cord is connected, some electricity is consumed even if no operations are made.

Close the lens cover.

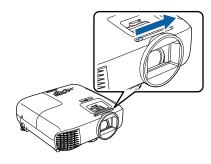

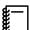

Do not turn the projector back on immediately after turning off the projector. Turning the projector on/off too frequently can cause the lamp to malfunction.

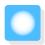

# Adjusting the Projected Image

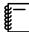

Since images are unstable immediately after the projector is turned on, before you make focus, zoom, or lens shift settings, we recommend waiting 30 minutes or more after starting to project the images.

### Displaying the Test Pattern

When adjusting the zoom/focus or the projection position just after setting up the projector, you can display a test pattern instead of connecting video equipment.

Press the  $\frac{1}{Pattern}$  button on the remote control to display the test pattern. The standard for horizontal lines at the top and bottom uses 2.40:1 CinemaScope.

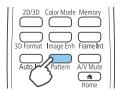

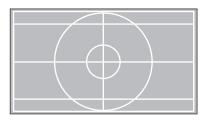

Press the Pattern button again to end the test pattern display.

### Adjusting the Focus

Adjust the focus using the focus ring or the focus adjuster.

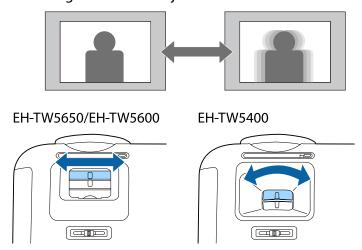

### Adjusting the Projection Size

Adjust the size of the projected image using the zoom ring or the zoom adjuster.

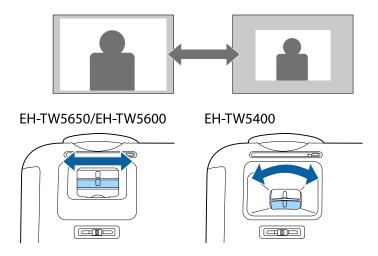

### Adjust the Height of the Image

Press the foot release lever to extend the front adjustable foot. You can tilt the projector up to 11° to adjust image height.

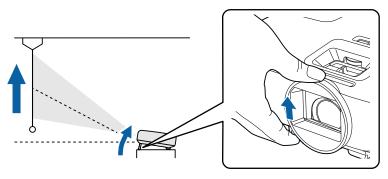

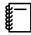

It becomes more difficult to focus the higher the tilt angle is. Use a moderate tilt angle.

### Adjusting the Projector's Tilt

If the projected image is horizontally tilted (the left and right sides of the projected image are at different heights) when the projector is setup on a table, adjust the rear foot so that both sides are level with each other.

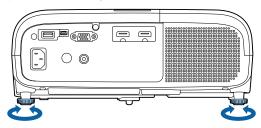

### Adjusting the Position of the Image (Lens Shift)(EH-TW5650/EH-TW5600 only)

If the projector cannot be installed directly in front of the screen, you can adjust the position of the image by using lens shift.

Turn the lens shift dial on the projector to adjust the position of the image.

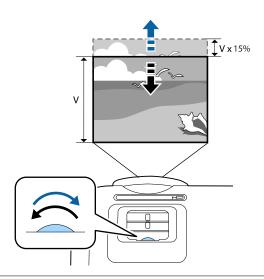

#### **Attention**

When using lens shift for adjusting the position of the image, adjust the image by moving it upward.

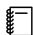

When adjusting the projection position using the lens shift, you are recommended to install the projector in parallel with the screen.

### **Correcting Distortion**

You can correct keystone distortion using one of the following methods.

| Correct automatically          | Auto V-Keystone     | Automatically correct vertical keystone distortion.                                  |
|--------------------------------|---------------------|--------------------------------------------------------------------------------------|
| (EH-TW5650/EH-<br>TW5600 only) |                     |                                                                                      |
| Correct manually               | H-Keystone Adjuster | Correct horizontal keystone distortion with the horizontal keystone adjuster.        |
|                                | H/V-Keystone        | Manually correct distortion in the horizontal and vertical directions independently. |
|                                | Quick Corner        | Adjust the four corners of the projected image individually.                         |

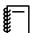

- The projected image becomes smaller after correcting distortion. Increase the projection distance to fit the projected image to the screen size.
- Install the projector parallel with the screen without any loss in image quality. If you cannot install the projector parallel to the screen, adjust the shape of the image using H/V-Keystone correction.
- When correcting distortion, rotate the lens shift dial to adjust the lens position to the top edge. If the lens position is incorrect, the projection screen may be warped.

### Correct automatically (Auto V-Keystone) (EH-TW5650/EH-TW5600 only)

When the projector is moved or tilted during projection, Auto V-Keystone automatically corrects any vertical keystone distortion. Two seconds after the projector is moved, it displays an adjustment screen and then automatically corrects the projected image.

Auto V-Keystone can correct the projected image distortion in these conditions:

• Projection angle is less than 30° up or down.

• Projection is set to Front. Extended - Projection p.71

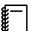

If you do not want to use the Auto V-Keystone function, set **Auto V-Keystone** to **Off**. **Settings** - **Keystone** - **Auto V-Keystone** p.68

Correct manually (H-Keystone adjuster)

Move the horizontal keystone adjuster to the right or left to perform horizontal keystone correction.

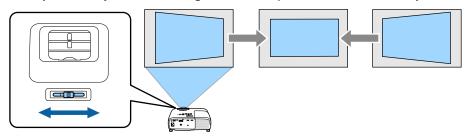

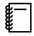

- When Keystone is set to Quick Corner, the H-Keystone adjuster does not function. Set it to H/V-Keystone. Settings Keystone p.68
- You can correct images up to 30° left or right.
- Correct manually (H/V-Keystone)

You can use the \( \square\) \( \square\) buttons on the control panel to correct keystone distortion.

Press the 🖂 🖾 buttons to display the V-Keystone/H-Keystone gauges.

When the gauges are displayed, press the 🖾 🖾 buttons to perform vertical correction, and press the 🚳 buttons to perform horizontal correction.

#### When the top or bottom is too wide

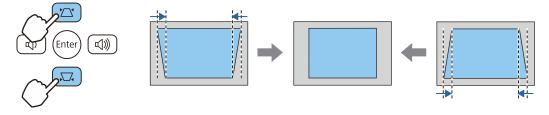

#### When the left or right is too wide

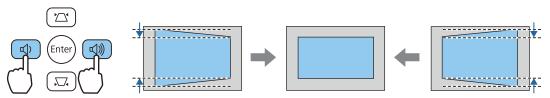

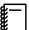

- You can correct images up to 30° right, left, up, or down.
- You can adjust the volume by pressing the buttons when the gauges are not displayed.
   p.33
- You can set H/V-Keystone from the Configuration menu. Settings Keystone V-Keystone/H-Keystone p.68

### Correct manually (Quick Corner)

You can use the projector's Quick Corner setting to correct the shape and size of an image that is unevenly rectangular.

Press the button to display menus in the order **Settings** - **Keystone**.

Remote control

Control panel

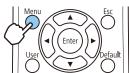

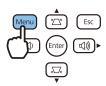

Use the button to select **Quick Corner**, and then press the [nte] button. Press the button again if necessary.

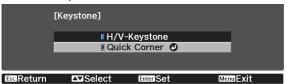

The area selection screen is displayed.

Select the corner you want to correct using the buttons, and then press the button.

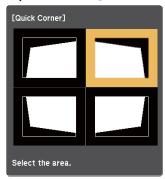

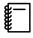

To reset the Quick Corner corrections, hold down the (Esc ) button for about two seconds while the area selection screen is displayed, and then select Yes.

Use the (1) buttons to adjust the position of the corner. Press the (nter) button to return to the area selection screen.

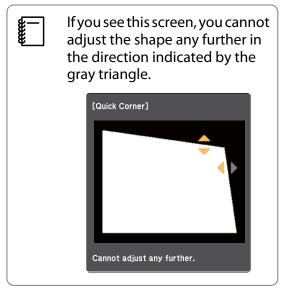

- Repeat steps 3 and 4 as needed to adjust any remaining corners.
- When you are finished, press the (Esc.) button.

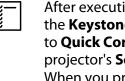

After executing Quick Corner, the **Keystone** setting is now set to Quick Corner in the projector's **Settings** menu. When you press one of the □ buttons on the control panel, the area selection screen is displayed.

### Adjusting the Volume

You can adjust the volume by using the buttons on the remote control or the buttons on the control panel.

#### Remote control

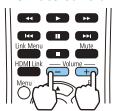

#### Control panel

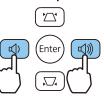

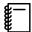

- You can also adjust the volume from the Configuration menu. Settings Volume p.68
- When an AV System is connected to the projector and you want to adjust the volume for the AV system, set HDMI Link to On and Audio Out Device to AV System.
- You cannot adjust the volume of Bluetooth audio devices from the projector.

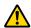

### Caution

Do not start at high volume.

A sudden excessive volume may cause loss of hearing. Always lower the volume before powering off, so that you can gradually increase the volume when you next turn on the power.

### Hiding the Image and Muting the Audio Temporarily(A/V Mute)

You can temporarily stop projection and mute any sound by pressing the AVMUTE button on the remote control or by closing the lens cover. To turn the image and sound back on, press the AVMUTE button again or open the lens cover.

#### Remote control

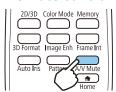

#### Main unit

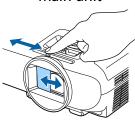

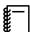

- Because a movie continues to play even when it is hidden, you cannot return to the point at which you hid the image and muted the audio.
- The button also switches between muting and playing the audio.

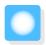

# Adjusting the Image

### Selecting the Projection Quality (Color Mode)

You can obtain the optimum image quality to suit your surroundings when projecting. The brightness of the image varies depending on the mode selected.

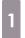

Press the button.

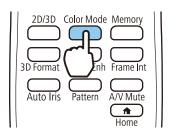

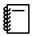

- You can make settings from the Configuration menu. Image Color Mode p.65
- If you press the button, you can also make settings from the Home screen. p.26

# 2

#### Select Color Mode.

Use the buttons to select a mode, and then press the button to confirm the selection.

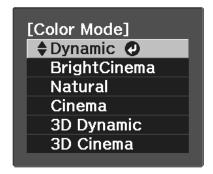

#### Choices when projecting 2D images

| Mode         | Application                                                                                                    |
|--------------|----------------------------------------------------------------------------------------------------|
| Dynamic      | Ideal for use in a bright room.                                                                                     |
| BrightCinema | Ideal for use in a bright room. Images are clear and sharp.                                                         |
| Natural      | Ideal for use in a dark room. We recommend selecting this mode when performing color adjustment for the image. p.38 |
| Cinema       | Ideal for watching movies and concerts in a dark room.                                                              |

#### Choices when projecting 3D images

| Mode       | Application                                   |
|------------|-----------------------------------------------|
| 3D Dynamic | Images are bright and sharper than 3D Cinema. |
| 3D Cinema  | Produces crisper colors than 3D Dynamic.      |

### Switching the Screen Between Full and Zoom (Aspect)

You can change the **Aspect** of the projected image.

Press the button to displays menus in the following order.

#### Signal - Aspect

Use the buttons to select the item, and then press the button to confirm the selection.

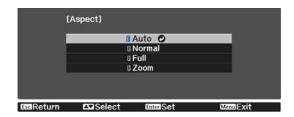

You can select the following aspects according to the input signal from the connected device.

| Aspect Mode | Explanation                                                                                                    |
|-------------|----------------------------------------------------------------------------------------------------|
| Auto        | Sets the aspect ratio automatically according to the input signal and <b>Resolution</b> information.                    |
| Normal      | Displays the image at the vertical width of the projection area while maintaining the aspect ratio of the input signal. |
| Full        | Displays the image across the entire projection area without maintaining the aspect ratio of the input signal.          |
| Zoom        | Displays the image at the width of the projection area while maintaining the aspect ratio of the input signal.          |

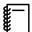

- The **Aspect** is sometimes fixed by the signal.
- Note that using the aspect ratio function of the projector to reduce, enlarge, or split the projected image for commercial purposes or for public viewing may infringe upon the rights of the copyright holder of that image based on copyright law.

### Adjusting the Sharpness

You can adjust the outline of the image.

Press the  $\bigcap$  button to displays menus in the following order.

### **Image - Sharpness**

Use the 🕩 buttons to make adjustments.

The image becomes sharper as the value is increased, and becomes softer as the value is decreased.

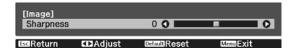

### Adjusting Image Resolution (Image Enhancement)

You can adjust the resolution of the image using the Image Enhancement function.

This is only available when receiving input signals from HDMI1, HDMI2, PC, or Screen Mirroring.

The following content can be adjusted.

| Image Preset Mode    | Select the settings prepared in advance as the settings for <b>Noise Reduction</b> , <b>MPEG Noise Reduction</b> , and <b>Detail Enhancement</b> . |
|----------------------|----------------------------------------------------------------------------------------------------|
| Noise Reduction      | (Only available when <b>Image Processing</b> is set to <b>Fine</b> ) Smoothes out rough images.                                                    |
| MPEG Noise Reduction | Smoothes out rough images in MPEG format.                                                                                                    |

# **Detail Enhancement**

Enhances the contrast in an image to create a more emphatic texture and material feel.

Depending on the image, a highlight may be noticeable at the border between colors. If this bothers you, set a smaller value.

- Press the button to display menus in the order Image Image
  Enhancement.
- Use the buttons to select the item you want to adjust, and then press the button to confirm the selection.

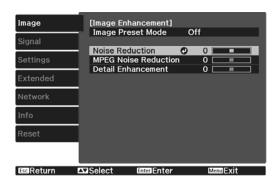

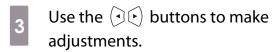

Press the  $\bigcirc$  button to adjust another item.

Press the button to return the adjustments to their default values.

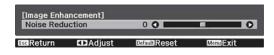

Press the 💍 button to exit the menu.

# **Setting Auto Iris**

By automatically setting the luminance according to the displayed image, you can enjoy deep and rich images. You can select the luminance adjustment tracking for changes in brightness in the displayed image from **Normal** to **High Speed**.

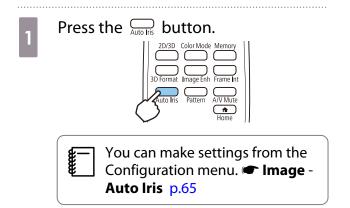

Use the buttons to select the item, and then press the button to confirm the selection.

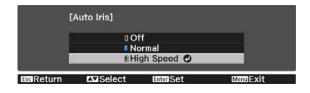

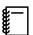

Depending on the image, you may hear the Auto Iris operating, but this is not a malfunction.

# Setting Frame Interpolation

You can play fast moving images smoothly by automatically producing intermediate frames between the original frames.

Frame Interpolation is available under the following conditions.

- When Image Processing is set to Fine. Signal Advanced Image Processing p.66
- When the source is HDMI1 or HDMI2.
- When inputting 2D signals or 3D signals (1080p 24 Hz). p.99

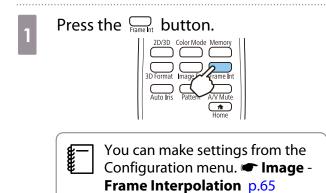

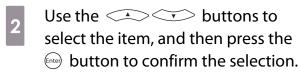

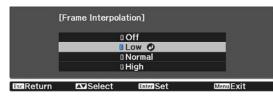

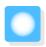

# Adjusting the Color

# Adjusting the Color Temp.

You can adjust the overall tint of the image. Make adjustments if the image is a little too blue or too red and so on.

Press the  $\bigcirc^{\text{Menu}}$  button to displays menus in the following order. **Image** - **Color Temp.** - **Color Temp.** 

Use the ( ) buttons to make adjustments. Blue tints grow stronger as the value is increased, and red tints grow stronger as the value is reduced.

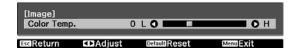

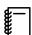

Press the button to return the adjustments to their default values.

# Adjusting the RGB (Offset and Gain)

You can adjust the brightness of dark areas (Offset) and bright areas (Gain) for R (red), G (green), and B (blue).

Press the  $\bigcirc$  button to displays menus in the following order. **Image** - **Color Temp.** - **Customized** 

Use the buttons to select the item, and then use the buttons to make the adjustments. The image becomes brighter when moved to the right (positive) and darker when moved to the left (negative).

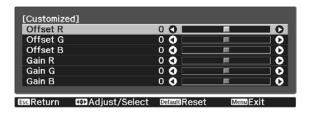

| Offset | When the image is made brighter, shading for the darker sections is more vividly expressed. When the image is made darker, the image appears more full-bodied but shading for the darker sections is harder to distinguish. |
|--------|----------------------------------------------------------------------------------------------------|
| Gain   | When the image is made brighter, the bright sections become whiter and shading is lost. When the image is made darker, shading for the bright sections is more vividly expressed.                                           |

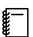

Press the button to return the adjustments to their default values.

# Adjusting Hue, Saturation, and Brightness

You can adjust the hue, saturation, and brightness for each of the R (red), G (green), B (blue), C (cyan), M (magenta), and Y (yellow) colors.

| Hue        | Adjusts the overall color of the image to be blue, green, or red. |  |  |  |
|------------|-------------------------------------------------------------------|--|--|--|
| Saturation | Adjusts the overall vividness of the image.                       |  |  |  |
| Brightness | Adjusts the overall color brightness of the image.                |  |  |  |

- Press the button to display menus in the order **Image Advanced RGBCMY**.
- Use the buttons to select the color you want to adjust, and then press the button to confirm the selection.

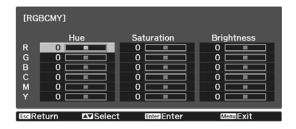

Use the buttons to select Hue, Saturation, or Brightness.

Use the 👀 buttons to make adjustments.

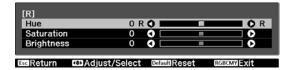

Press the  $\bigcirc^{\text{Esc}}$  button to adjust another color.

Press the button to return the adjustments to their default values.

Press the button to exit the menu.

# Adjusting the Gamma

You can adjust slight coloration differences that may occur due to the device being used when the image is displayed.

You can set it by using one of the following methods.

- Select and adjust the correction value
- Adjust using the gamma adjustment graph
- Select and adjust the correction value
- Press the button to displays menus in the following order.

Image - Advanced - Gamma

Use the buttons to select the correction value, and then press the button to confirm the selection.

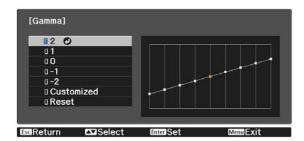

The larger the value, the lighter the dark portions of the image become, but bright areas may appear discolored. The upper part of the gamma adjustment graph becomes rounded.

The smaller the value, the darker the bright portions of the image become. The lower part of the gamma adjustment graph becomes rounded.

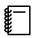

- The horizontal axis of the gamma adjustment graph shows the input signal level, and the vertical axis shows the output signal level.
- Select **Reset** to return the adjustments to their default values.
- Adjust using the gamma adjustment graph

Select a tone point on the graph and make adjustments.

Press the button to displays menus in the following order.

Image - Advanced - Gamma - Customized

Use the 🕩 buttons to select the tone you want to adjust from the graph.

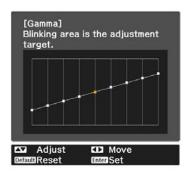

Use the buttons to adjust the brightness, and then press the button to confirm the selection.

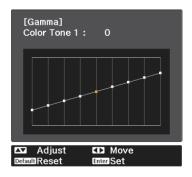

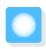

# Viewing the Image at the Saved Image Quality (Memory Function)

# Saving a Memory

You can save the adjustment values for **Image** from the Configuration menu.

- Press the button, and then make the settings for **Image** that you want to save.
- Use the buttons to select **Save Memory**, and then press the button to confirm the selection.

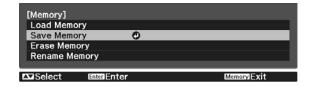

Use the buttons to select the memory name to be saved, and then press the button to confirm the selection.

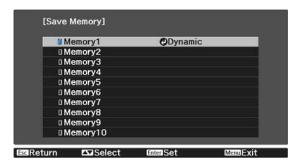

The current projector settings are saved to the memory.

If the mark on the left of the memory name is turned aqua, it means the memory has already been registered. When you select a registered memory, a message is displayed asking you to confirm that you want to overwrite the memory. If you select **Yes**, the previous content is erased and the current settings are saved.

# Loading, Deleting, and Renaming a Memory

You can load, delete, and rename registered memories.

Press the button, and then select the target function on the screen displayed.

| Function     | Explanation                                                                                                    |  |  |
|--------------|----------------------------------------------------------------------------------------------------|--|--|
| Load Memory  | Loads the saved memory. When you select a memory and press the button, the settings applied to the current image are replaced with the settings from the memory.               |  |  |
| Erase Memory | Erases a saved memory. When you select a memory name and press the button, a message is displayed. Select <b>Yes</b> , and then press the button to erase the selected memory. |  |  |

| Function          | Explanation                                                                                                    |
|-------------------|----------------------------------------------------------------------------------------------------|
| Renaming a Memory | Changes the memory name. Select the memory name you want to change, and then press the button. Enter the memory name using the soft keyboard. p.74 |
|                   | When you have finished, move the cursor over <b>Finish</b> , and then press the button.                                                            |

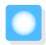

# **Enjoying 3D Images**

# Preparing to View 3D Images

Check the following before viewing 3D images.

- The source is HDMI1 or HDMI2.
- Set 3D Display to Auto or 3D.
   When 2D is set, press the button on the remote control and switch to Auto or 3D. Signal 3D Setup 3D
   Display p.66
- Pair 3D Glasses. 
  p.45

This projector supports the following 3D formats.

- Frame Packing
- Side by Side
- Top and Bottom
- If the 3D image cannot be viewed

The projector automatically projects a 3D image when detecting a 3D format.

Some 3D TV broadcasts may not contain 3D format signals. If this happens, follow the steps below to set the 3D format.

1

Press the button to set **3D Display** to **3D**.

The button toggles **3D Display** between **Auto**, **3D**, and **2D**.

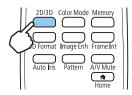

Press the JD format button to set the 3D format on the AV device.

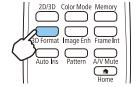

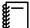

- If you are using a device or cable that does not support 3D images, 3D projection cannot be performed.
- For details on 3D format settings on the AV device, see the documentation supplied with the AV device.
- When the 3D format has not been correctly set up, an image will not be correctly projected as shown below.

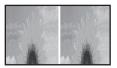

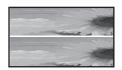

- If a 3D image is not projected correctly even when a 3D format is set, the synchronization timing for the 3D Glasses may be inversed. Inverse the synchronization timing using **Inverse 3D Glasses**.
  - Signal 3D Setup Inverse 3D Glasses p.66
- How a 3D image is perceived varies depending on the individual.
- When you start projecting a 3D image, a warning about viewing 3D images is displayed. You can turn
  off this warning by setting 3D Viewing Notice to Off. Signal 3D Setup 3D Viewing Notice p.66
- During 3D projection, the following Configuration menu functions cannot be changed. Aspect (Normal fixed), Overscan (Off fixed)
- You cannot use the Split Screen function (EH-TW5650 only) during 3D projection.
- How the 3D image is viewed may change depending on the temperature of the surroundings and how long the lamp has been used. Refrain from using the projector if the image is not projected normally.

## Using 3D Glasses

Use the optional 3D Glasses (ELPGS03) to view 3D images. p.98

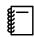

The 3D Glasses come with protective stickers. Remove the protective stickers before use.

# Charging the 3D Glasses

Use the USB charging cable to connect the 3D Glasses to the USB Charging Adapter (ELPAC01), and then connect the USB Charging Adapter to an electrical outlet.

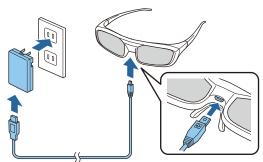

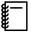

- You can only charge the 3D Glasses ELPGS03.
- You can use the glasses for approximately three hours after charging for just three minutes. A full charge takes 50 minutes and the glasses can be used for approximately 40 hours.
- You can also charge by connecting the 3D Glasses to the projector. When using the projector to charge the 3D Glasses, connect the USB charging cable to the USB (TypeA) port on the projector (you can only charge when the projector is turned on).

#### **Attention**

- Only connect to an electrical outlet that uses the voltage displayed on the adapter.
- Note the following points when handling the USB cable.
  - You should not bend, twist, or pull the cable with too much force.
  - You should not modify the cable.
  - You should not perform wiring near an electric heater.
  - You should not use the cable if it is damaged.

# Pairing 3D Glasses

To view 3D images, you first need to pair the 3D Glasses with the projector.

Press the [Pairing] button for a while on the 3D Glasses to start pairing. See the User's Guide for the 3D Glasses for more information.

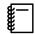

- When using the 3D Glasses for the first time, pairing is performed when the 3D Glasses are turned on. You do not need to perform pairing if 3D images can already be viewed correctly.
- Once pairing has been performed, you can view 3D images the next time the devices are turned on.
- You can perform pairing within a range of three meters from the projector. While pairing is being performed, make sure you stay within a range of three meters from the projector. Otherwise, pairing will fail.
- If synchronization cannot be performed within 30 seconds, pairing is automatically canceled. When pairing is cancelled, 3D images cannot be viewed because pairing fails.

# Wearing 3D Glasses

Turn on the 3D Glasses by sliding the [Power] switch to On.

The indicator turns on for several seconds, and then turns off.

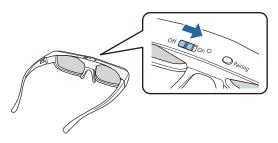

2

Put on the 3D Glasses and enjoy the show.

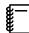

- When you have finished using the 3D Glasses, turn them off by sliding the [Power] switch to Off.
- If the 3D Glasses are not used for at least 30 seconds, they turn off automatically. To turn the 3D Glasses back on, slide the [Power] switch to Off, and then slide it back to On.

Reading the indicator on the 3D Glasses

You can check the status of the 3D Glasses by whether its indicator is lit or flashing.

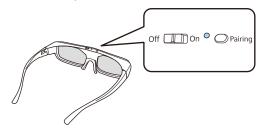

| Indicators                                   | Status                        |  |
|----------------------------------------------|-------------------------------|--|
| Flashes red two times x5                     | Weak battery                  |  |
| Lit red                                      | Charging                      |  |
| Lit green                                    | Charging completed            |  |
| Flashes green and red in turn                | Pairing                       |  |
| Lit green for ten seconds and then turns off | Power on or pairing succeeded |  |

# Converting 2D Images to 3D

You can convert 2D images from HDMI1 or HDMI2 into 3D images.

Press the button to set **3D Display** to **Auto**.

The button toggles **3D Display** between **Auto**, **3D**, and **2D**.

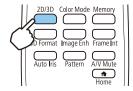

Press the <sup>™</sup> button, to display the menu in the order **Signal** - **3D Setup** - **2D-to-3D Conversion**.

Use the buttons to select the strength of the 3D effect, and then press the button to confirm the selection.

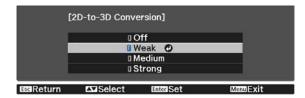

# Warnings Regarding Viewing 3D Images

Note the following important points when viewing 3D images.

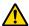

# Warning

#### Disassembling or remodeling

 Do not disassemble or remodel the 3D Glasses. This could cause a fire to occur or the images to appear abnormal when viewing, causing you to feel unwell.

#### Storage locations

• Do not leave the 3D Glasses or the supplied parts within reach of children. They could be accidentally swallowed. If anything is accidentally swallowed, contact a doctor immediately.

#### Heating

• Do not place the 3D Glasses in a fire, on a heat source, or leave them unattended in a location subject to high temperatures. Because this device has a built-in rechargeable lithium battery, it could cause burns or a fire if it ignites or explodes.

#### Charging

- When charging, connect the supplied cable to the USB port designated by Epson. Do not charge using other devices as it may cause the battery to leak, overheat, or explode.
- Only use the supplied charging cable to charge the 3D Glasses. Otherwise, it could overheat, ignite, or explode.

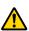

# Caution

#### 3D Glasses

- Do not drop or press too forcefully on the 3D Glasses. If the glass sections and so on are broken, an injury could occur. Store the glasses in the soft glasses case.
- Be careful of the edges of the frame when wearing the 3D Glasses.
  - If it pokes your eye and so on, an injury could occur.
- Do not place your finger in any of the moving sections (such as the hinges) of the 3D Glasses. Otherwise an injury could occur.

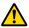

#### 🔼 Caution

#### Wearing 3D Glasses

- Make sure you wear the 3D Glasses correctly.
  - Do not wear the 3D Glasses upside down.
  - If the image is not displayed correctly into the right and left eyes, it could cause you to feel unwell.
- Do not wear the glasses unless you are viewing a 3D image.
- How a 3D image is perceived varies depending on the individual. Stop using the 3D function if you feel strange or cannot see in 3D.
  - Continuing to view the 3D images could cause you to feel unwell.
- Stop wearing the 3D Glasses immediately if they seem abnormal or a malfunction occurs.
- Continuing to wear the 3D Glasses could cause an injury or cause you to feel unwell. • Stop wearing the 3D Glasses if your ears, nose, or temples become red, painful, or itchy.
- Continuing to wear the 3D Glasses could cause you to feel unwell.
- Stop wearing the 3D Glasses if your skin feels unusual when wearing the glasses. In some very rare cases the paint or materials used in the 3D Glasses could cause an allergic reaction.

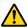

#### Caution

#### Viewing Time

 When viewing 3D images, always take periodic breaks during extended viewing. Long periods of viewing 3D images may cause eye fatigue. The amount of time and frequency of such breaks varies from person to person. If your eyes still feel tired or uncomfortable even after taking a break from viewing, stop viewing immediately.

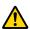

#### Caution

#### Watching 3D Images

- If your eyes feel fatigued or uncomfortable when viewing 3D images, stop viewing immediately. Continuing to view the 3D images could cause you to feel unwell.
- When viewing 3D images be sure to always wear 3D Glasses. Do not attempt to view 3D images without 3D Glasses.
  - Doing so could cause you to feel unwell.
- Do not place any breakable or fragile objects around you when using 3D Glasses. 3D images may cause you to move your body involuntarily, resulting in damage to nearby items or personal injury.
- Only wear 3D Glasses when viewing 3D images. Do not move around while wearing 3D Glasses. Your vision may appear darker than normal, causing you to fall or injure yourself.
- Try to stay as level with the viewing screen as possible when viewing 3D images. Viewing 3D images at an angle reduces the 3D effect and may cause you to feel unwell due to unintended color changes.
- If using 3D Glasses in a room with fluorescent or LED lighting, you may see flashing or flickering throughout the room. If this should occur, reduce the lighting until the flickering goes away or turn off the lights completely when viewing 3D images. In some very rare cases, this flickering could trigger seizures or fainting for some individuals. If you begin to feel uncomfortable or unwell at any time when viewing 3D images, stop immediately.
- Stay at least three times the height of the screen away from the screen when viewing 3D images. The recommended viewing distance for an 80-inch screen is at least 3 meters, and at least 3.6 meters for a 100-inch screen.
  - Sitting or standing any closer than the recommended viewing distance may result in eye fatigue.

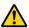

#### Caution

#### **Health Risks**

• You should not use 3D Glasses if you are sensitive to light, have a heart condition, or are unwell. Doing so could aggravate your pre-existing conditions.

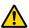

#### Caution

#### Recommended Age of Use

- The minimum recommended age to view 3D images is six years old.
- Children under the age of six are still developing and viewing 3D images may cause complications. Consult your doctor if you have any concerns.
- Children viewing 3D images through 3D Glasses should always be accompanied by an adult. It is often difficult to tell when a child is feeling tired or uncomfortable, which could result in them feeling suddenly unwell. Always check with your child to ensure that they are not experiencing any eye fatigue during viewing.

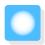

# Using the HDMI Link Function

# **HDMI Link Function**

When an AV device that meets the HDMI CEC standards is connected to the projector's HDMI port, you can perform linked operations such as linked power on and volume adjustment for the AV system from one remote control.

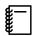

- As long as the AV device meets the HDMI CEC standards, you can use the HDMI link function even if the AV system in-between does not meet the HDMI CEC standards.
- Up to 3 multi-media players that meet the HDMI CEC standards can be connected at the same time.

#### **Connection Example**

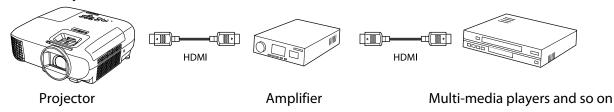

#### **HDMI Link Settings**

When **HDMI Link** is set to **On**, you can perform the following operations. **Settings** - **HDMI Link** - **HDMI Link** p.68

- Input Change Link
   Switches the input source of the projector to HDMI when content is played back on the connected device.
- Connected Devices Operations
   Using the projector's remote control, you can perform operations such as Play, Stop, Fast Forward, Rewind, Next Chapter, Previous Chapter, Pause, Volume Adjustment, and Audio Mute.

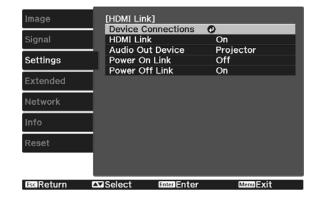

You can also select the following functions from the **HDMI Link** screen.

| Function         | Explanation                                                                                                    |  |  |  |
|------------------|----------------------------------------------------------------------------------------------------|--|--|--|
| Audio Out Device | When an AV system is connected, you can output audio from the projector's speaker or from the AV system.                                                                                                    |  |  |  |
| Power On Link    | <ul> <li>When Power On Link is set to Bidirectional, operations are linked as shown below.</li> <li>When the projector is turned on, the connected devices are also turned on.</li> <li>Also, when the connected devices are turned on and content is played back, the projector</li> </ul> |  |  |  |
|                  | turns on.                                                                                                    |  |  |  |
| Power Off Link   | When <b>Power Off Link</b> is set to <b>On</b> , when the projector is turned off, the connected devices are also turned off.                                                                                                    |  |  |  |
|                  | <ul> <li>This only works when the connected device's CEC power link function is enabled.</li> <li>Note that depending on the status of the connected device (for example, if it is recording), the device may not power off.</li> </ul>                                                     |  |  |  |

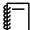

To use the HDMI Link function, you must configure the connected device. See the documentation supplied with the connected device for more information.

### Connecting

You can check the connected devices that are available for HDMI Link, and select on the device you want to project the image from. Devices that can be controlled by HDMI Link automatically become the selected device.

Before displaying the list of connected devices, check that **HDMI Link** is set to **On**. **Settings** - **HDMI Link** p.68

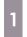

Press the button, and then select **Device Connections**.

The **Device Connections** list is displayed.

Devices that have an aqua icon to their left are linked by HDMI Link.

If the device name cannot be determined this field is left blank.

Select the device you want to operate using the HDMI Link function.

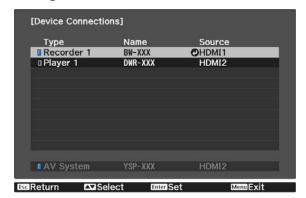

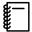

- If the cable does not meet the HDMI standards, operations are not possible.
- Some connected devices or functions of those devices may not operate properly even if they meet the HDMI CEC standards. See the documentation and so on supplied with the connected device for more information.

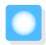

# Playing Back Image Data (Slideshow)

# Compatible Data

The following types of files stored on USB storage devices such as USB memories and digital cameras that are connected to the projector's USB port can be displayed as a slideshow.

#### Slideshow compatible file types

| File Type (Extension) | Notes                                                                                                    |
|-----------------------|----------------------------------------------------------------------------------------------------|
| .jpg                  | <ul> <li>Images using CMYK color mode are not compatible.</li> <li>Progressive format images are not compatible.</li> <li>Images with a resolution greater than 8192 x 8192 are not compatible.</li> <li>Due to the characteristics of JPEG files, images may not be projected clearly if the compression ratio is too high.</li> </ul> |

# Playing a Slideshow

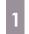

#### Connect a USB storage device.

Files are displayed as thumbnails.

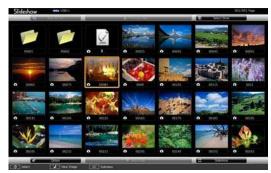

To open a folder, select the folder, and then press the [Enter] button.

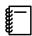

If thumbnails of the files are not displayed, press the button on the remote control to switch the source.

2

#### Select Slideshow.

Use the buttons to select **Slideshow** at the bottom right of the screen, and then press the button.

Slideshow starts.

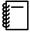

- To close the slideshow, disconnect the USB storage device.
- Select an image from the thumbnails and press the button to enlarge the selected image.

  Press the buttons on the remote control when viewing an enlarged image to change between images. You can also rotate the image using the buttons.

# Settings for Slideshow

You can set the file display order and slideshow operations on the option screen.

Use the buttons to position the cursor over the folder where you want to change settings, and then press the button.

The submenu is displayed.

Select **Option**, and then press the button. The option screen is displayed.

Position the cursor over the item you want to change, and press the button to make settings for each item.

The following table shows the details for each item.

| Display Order            | You can select to display the files in <b>Name Order</b> or <b>Date Order</b> .                                                                                                    |
|--------------------------|----------------------------------------------------------------------------------------------------|
| Sort Order               | You can select to sort the files <b>In Ascending</b> or <b>In Descending</b> order.                                                                                                    |
| Continuous Play          | You can set whether to repeat a slideshow.                                                                                                    |
| Screen Switching<br>Time | When playing a slideshow, you can set the time for a single file to be displayed. You can set a time between <b>No</b> (0) to 60 seconds. When you set <b>No</b> , auto play is disabled. |
| Effect                   | You can set the screen effects when changing slides.                                                                                                    |

When you have finished making settings, use the buttons to position the cursor over **OK**, and then press the button.

The settings are applied.

If you do not want to apply the settings, position the cursor on **Cancel**, and then press the button.

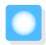

# Projecting Two Images Simultaneously (Split Screen) (EH-TW5650 Only)

# Projecting in Split Screen

You can use the split screen feature to simultaneously project two images from different image sources (HDMI1/HDMI2 and Screen Mirroring).

Check the following points before you start projecting in Split Screen.

- Connect devices to the projector using Screen Mirroring. p.59
- Make sure the source is HDMI1 or HDMI2.
- Press the button to display the **Settings** menu.
- Select **Split Screen**, and then press the button.

  Images from the HDMI1 or HDMI2 source are projected on the left of the screen, and images from Screen Mirroring are projected on the right of the screen.

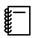

3D images cannot be projected in the split screen projection.

# Changing the Split Screen Settings

When you press the button while performing the split screen projection, you can change the Split Screen settings.

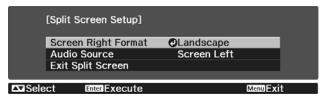

The following table shows the details for each item.

| Screen Right Format | Select the orientation and size of the image sent by Screen Mirroring.                                                                                                    |
|---------------------|----------------------------------------------------------------------------------------------------|
| Audio Source        | Select the source to output audio. When <b>Screen Left</b> is selected, audio is output from the HDMI1 or HDMI2 source. When <b>Screen Right</b> is selected, audio is output from Screen Mirroring. |
| Exit Split Screen   | Exits the split screen display.                                                                                                    |

# **Exiting Split Screen**

To exit the split screen projection, press the button.

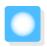

# **Projecting Using Wireless LAN**

You can project images from smartphones, tablets, and computers over wireless LAN.

To project over wireless LAN, you need to make wireless network settings for the projector and the connected device in advance. You do not need to install the wireless LAN unit as this projector has built-in wireless LAN.

Use Epson iProjection to project over wireless LAN. You can download Epson iProjection for free using one of the following methods; however, any fees incurred when communicating are the responsibility of the customer.

- Download Epson iProjection (Windows/Mac) from the following Web site. http://www.epson.com/
- Download Epson iProjection (iOS/Android) from the App Store or Google Play.

# Selecting Network Settings for the Projector

Before you can project from your wireless network, you need to select network settings for the projector.

- Press the button to display menus in the order **Network Wireless LAN Power**.
- Use the  $\bigcirc$  buttons to select **On**, and then press the  $\bigcirc$  button.

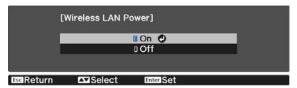

Select **Network Configuration**, and then press the button.

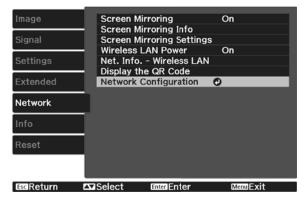

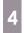

Select **Basic**, and then set the following as necessary.

- Projector Name: Enter a name up to 16 alphanumeric characters long to identify the projector over the network.
- Remote Password: When operating the projector from a smartphone or a tablet, enter a password up to 8 alphanumeric characters long for accessing the projector.
- **Display LAN Info.**: Set the display format for the projector's network information.

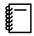

Use the displayed keyboard to enter the name, passwords and keyword. Press the buttons on the remote control to highlight characters, and then press to enter them.

Select **Wireless LAN**, and then press the button. 5

Select the **Connection Mode** setting.

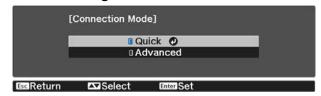

- Quick: Lets you quickly connect to one smartphone, tablet, or computer. When you select Quick, go to step 10.
- Advanced: Lets you connect to multiple smartphones, tablets, or computers over a wireless network access point. When you select **Advanced**, go to step 7.

When switching the connection mode, follow the on-screen instructions to save your settings. After saving the settings, the **Network** menu is displayed.

Select Network Configuration - Wireless LAN - Search Access Point, to select the access point you want to connect to.

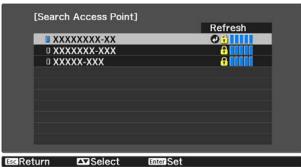

If you need to assign the SSID manually, select **SSID** to enter the SSID.

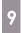

Assign an IP address to the projector as necessary.

- If your network assigns addresses automatically, select IP Settings to set the DHCP setting to On.
- If you need to set addresses manually, select **IP Settings** to set the **DHCP** setting to **Off**, and then enter the projector's **IP Address**, **Subnet Mask**, and **Gateway Address** as necessary.

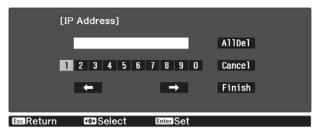

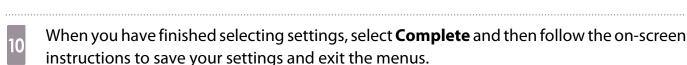

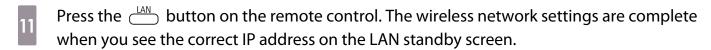

When you have finished making wireless settings for your projector, you need to make wireless settings on the connected device. Then start the network software to send images to your projector through a wireless network.

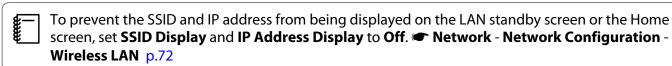

# Selecting the Computer's Wireless LAN Settings

Before connecting to the projector, select the correct wireless network on your computer.

- Selecting wireless network settings in Windows
- To access your wireless utility software, double-click the network icon on the Windows taskbar.
- When connecting in Advanced connection mode, select the network name (SSID) of the network the projector is connecting to.
- Click **Connect**.
- Selecting wireless network settings in Mac
- Click the AirPort icon on the menu bar at the top of the screen.

When connecting in Advanced connection mode, make sure AirPort is turned on and select the network name (SSID) of the network the projector is connecting to.

## Setting Up Wireless Network Security

You can set up security for your projector to use on a wireless network. Set up one of the following security options to match the settings used on your network:

- WPA2 security
- WPA/WPA2 security
- Press the button to display menus in the order **Network Network Configuration Security**.
- Select the security settings to match your network settings.

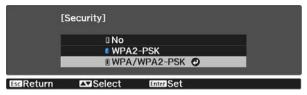

When you have finished making settings, select **Complete** and follow the on-screen instructions to save your settings and exit the menus.

# Connecting a Mobile Device Using a QR Code

When wireless LAN settings have been completed for the projector, you can read the QR code projected onto the projection screen by Epson iProjection (V1.3.0 or later) to connect mobile devices such as smartphones and tablets.

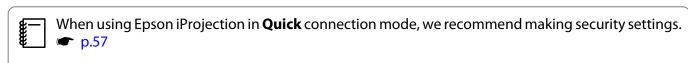

Press the  $\stackrel{\text{LAN}}{\bigcirc}$  button to display the QR code.

- If the QR code is not displayed, set Display LAN Info. to Text & QR Code from the Network menu. Network - Network Configuration - Basic - Display LAN Info. p.74
- To hide the QR code, press the button.
- Start Epson iProjection on your smartphone or tablet.

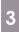

Read the projected QR code in Epson iProjection.

Read the code from in front of the screen so that the QR code fits into the guide in your smart phone or tablet. If you are too far from the screen, the code may not be read.

When a connection is established, select the **Contents** menu from  $\equiv$ , and select the file you want to project.

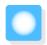

# **Projecting in Screen Mirroring**

You can send images to your projector from mobile devices such as laptops, smartphones, and tablets using Miracast technology.

If your device supports Miracast, you do not need to install any additional software. When using a Windows computer, make sure that you have the necessary adapter for establishing a Miracast connection.

Note the following limitations when using Screen Mirroring features.

- You cannot play interlaced images.
- You cannot play multi-channel audio over 3ch (channel 3).
- You cannot project images with a resolution above 1920 x 1080 and a frame rate above 30 fps.
- You cannot play 3D video.
- Depending on the device being used, you may not be able to play content that is copyright protected over a Miracast connection.
- The audio and connection to Bluetooth audio devices may be lost due to radio wave interference.
- Audio may continue to be output from Screen Mirroring even when projecting images from a source other than Screen Mirroring.
- Do not change the projector's **Screen Mirroring Settings** during Screen Mirroring projection. Doing so may cause the projector to disconnect and it may take a while to re-connect.
- While projecting using Screen Mirroring, do not turn off the projector using the power breaker.

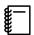

Mobile devices with Android installed or Windows 8.1 or later installed mainly support Miracast. Support for Miracast varies depending on the mobile device. See your mobile device manual for details.

# Selecting Screen Mirroring Settings

Select **Screen Mirroring Settings** on your projector to project images from your mobile device.

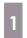

Press the button to display menus in the order **Network** - **Screen Mirroring**.

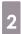

Use the buttons to select **On**, and then press the button.

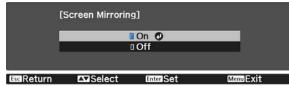

Select **Screen Mirroring Settings**, and then press the button.

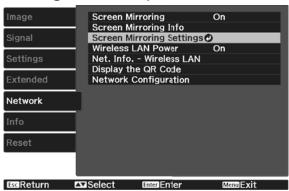

Select the **Display Name** settings as necessary.

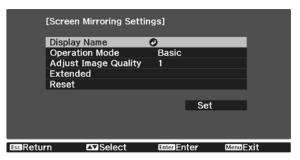

- Set the **Operation Mode**. 5
  - **Basic**: Connects using the basic settings.
  - **Extended**: Allows you to make detailed connection settings.
- Set the **Adjust Image Quality** as necessary. Select a small number to improve the quality and select large number to increase the speed.
- When you have selected **Extended**, make the **Extended** settings.
  - Interrupt Connection: Set this to On to allow other users to switch the screen while projecting in Screen Mirroring, or select **Off** to prevent the screen from being switched.
  - **Channel**: Select the wireless channel used in Screen Mirroring.
- When you finish selecting settings, select **Set** and follow the on-screen instructions to save your settings and exit the menus.

## **Projecting in Windows 10**

You can make settings to project images wirelessly from your computer. You can play audio through the projector's speaker system by connecting using Screen Mirroring.

Select **Screen Mirroring Settings** on your projector as necessary.

- Press the button on the remote control to switch to the Screen Mirroring source.
  You see the Screen Mirroring standby screen.
- Display **Action Center**, and then select **Connect**.

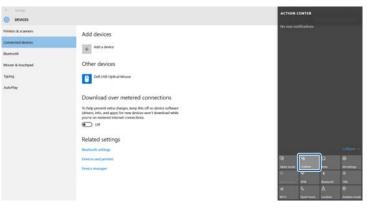

You see a list of available devices.

Select the projector's Display Name from the list.

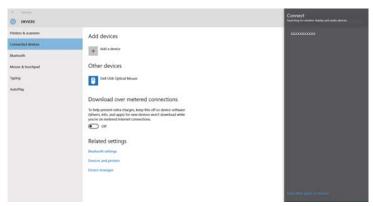

If you see the PIN entry screen on your computer, enter the PIN code displayed on the Screen Mirroring standby screen or at the bottom right of the projected image.

The projector displays the image from your computer.

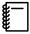

It may take some time until the connection is established. While connecting, do not disconnect the projector's power cord. Doing so may cause your device to freeze or malfunction.

# Projecting in Windows 8.1

You can set up your computer for wireless projection from Charms in Windows 8.1. You can play audio through the projector's speaker system by connecting using Screen Mirroring.

- Select **Screen Mirroring Settings** on your projector as necessary.
- Press the button on the remote control to switch to the Screen Mirroring source.
  You see the Screen Mirroring standby screen.

On your computer, select **Devices** from Charms, and then select **Project**.

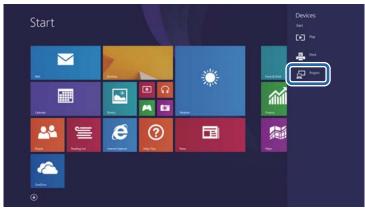

Select Add a wireless display.

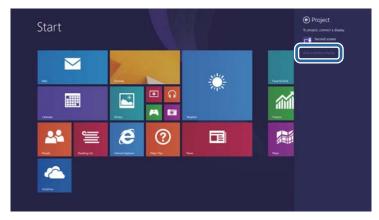

You see a list of available devices.

Select the projector's Display Name from the list.

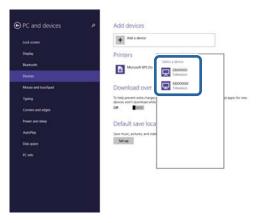

If you see the PIN entry screen on your computer, enter the PIN code displayed on the Screen Mirroring standby screen or at the bottom right of the projected image.

The projector displays the image from your computer.

It may take some time until the connection is established. While connecting, do not disconnect the projector's power cord. Doing so may cause your device to freeze or malfunction.

## **Projecting Using the Miracast Function**

If your mobile device such as a smartphone supports Miracast, you can connect it to the projector wirelessly and project images.

You can play audio through the projector's speaker system by connecting using Screen Mirroring.

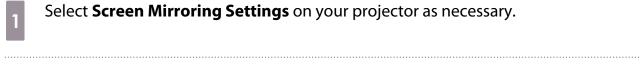

- Press the button on the remote control to switch to the Screen Mirroring source.
  You see the Screen Mirroring standby screen.
- On your mobile device, use your Miracast function to search for the projector. You see a list of available devices.
- Select the projector's Display Name from the list.
- If you see the PIN entry screen on your mobile device, enter the PIN code displayed on the Screen Mirroring standby screen or at the bottom right of the projected image.

The projector displays the image from your mobile device.

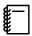

It may take some time until the connection is established. While connecting, do not disconnect the projector's power cord. Doing so may cause your device to freeze or malfunction.

Depending on the mobile device, you may need to delete a device when connecting. Follow the on-screen instructions on your device.

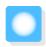

# **Configuration Menu Functions**

# **Configuration Menu Operations**

On the Configuration menu, you can make adjustments and settings for Signal, Image, Input Signal, and so on.

Press the button.

Remote control Control panel

| Delivery | Delivery | Control panel | Control panel | Control panel | Control panel | Control panel | Control panel | Control panel | Control panel | Control panel | Control panel | Control panel | Control panel | Control panel | Control panel | Control panel | Control panel | Control panel | Control panel | Control panel | Control panel | Control panel | Control panel | Control panel | Control panel | Control panel | Control panel | Control panel | Control panel | Control panel | Control panel | Control panel | Control panel | Control panel | Control panel | Control panel | Control panel | Control panel | Control panel | Control panel | Control panel | Control panel | Control panel | Control panel | Control panel | Control panel | Control panel | Control panel | Control panel | Control panel | Control panel | Control panel | Control panel | Control panel | Control panel | Control panel | Control panel | Control panel | Control panel | Control panel | Control panel | Control panel | Control panel | Control panel | Control panel | Control panel | Control panel | Control panel | Control panel | Control panel | Control panel | Control panel | Control panel | Control panel | Control panel | Control panel | Control panel | Control panel | Control panel | Control panel | Control panel | Control panel | Control panel | Control panel | Control panel | Control panel | Control panel | Control panel | Control panel | Control panel | Control panel | Control panel | Control panel | Control panel | Control panel | Control panel | Control panel | Control panel | Control panel | Control panel | Control panel | Control panel | Control panel | Control panel | Control panel | Control panel | Control panel | Control panel | Control panel | Control panel | Control panel | Control panel | Control panel | Control panel | Control panel | Control panel | Control panel | Control panel | Control panel | Control panel | Control panel | Control panel | Control panel | Control panel | Contr

The Configuration menu is displayed.

Use the buttons to select the top menu on the left, and then press the button to confirm the selection.

When you select the top menu on the left, the sub menu on the right changes.

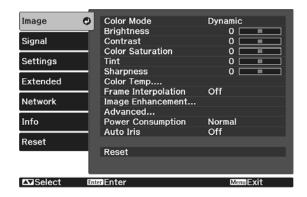

The line at the bottom is a guide for operations.

Use the buttons to select the sub menu on the right, and then press the button to confirm the selection.

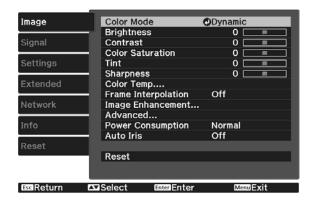

The adjustment screen for the selected function is displayed.

Use the buttons to adjust the settings.

Ex.) Adjustment bar

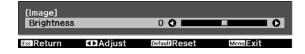

#### Ex.) Choices

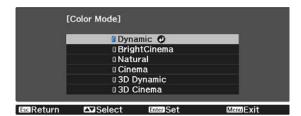

Press the button on an item displaying this icon to change to the selection screen for that item.

Press the  $\bigcirc^{ESC}$  button to return to the previous level.

5

Press the button to exit the menu.

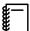

For items adjusted using an adjustment bar, such as the brightness level, you can press the button while the adjustment screen is displayed to return the adjustment value to its default value.

# Configuration Menu Table

If there is no image signal being input, you cannot adjust items related to the **Image** or **Signal** in the Configuration menu. Note that the items displayed for the **Image**, **Signal**, and **Info** vary depending on the image signal being projected.

## Image menu

| Function                 | Menu/S                                    | Settings                  | Explanation                                                                                                    |
|--------------------------|-------------------------------------------|---------------------------|----------------------------------------------------------------------------------------------------|
| Color Mode               | Dynamic, BrightCinema<br>namic, 3D Cinema | , Natural, Cinema, 3D Dy- | Select a color mode based on your surroundings and the image you are projecting. p.34                                      |
| Brightness               | 0==0                                      |                           | Adjusts the brightness when the image appears too dark.                                                                    |
| Contrast                 |                                           |                           | Adjusts the contrast between light and shade in the images. By increasing the contrast, the images become vivid.           |
| Color Satura-<br>tion    | 0==0                                      |                           | Adjusts the color saturation for the images.                                                                               |
| Tint                     | 0==0                                      |                           | Adjusts the tint for the images.                                                                                           |
| Sharpness                | 0==0                                      |                           | Adjusts the image sharpness.                                                                                               |
| Color Temp.              | Color Temp.                               |                           | Adjusts the tint for the images. The image is tinted blue for high values, and tinted red for low values.                  |
|                          | Customized                                | 0==0                      | Adjusts the offset and gain for each R, G, and B color.                                                                    |
| Frame Interpolation*1    | Off, Weak, Normal, Strong                 |                           | (This can only be set when Image Processing is set to Fine.) Adjusts the smoothness of movement of the image.              |
| Image En-<br>hancement*2 | Image Preset Mode                         | Off, Preset 1 to Preset 5 | Select the settings prepared in advance as the settings for Noise Reduction, MPEG Noise Reduction, and Detail Enhancement. |
|                          | Noise Reduction                           |                           | (This can only be set when Image Processing is set to Fine.) Smoothes out rough images.                                    |
|                          | MPEG Noise Reduction                      |                           | Smoothes out rough images in MPEG format.                                                                                  |
|                          | Detail Enhancement                        |                           | Creates a more emphatic texture and material feel of the image.                                                            |

| Function          | Menu/Settings           |             |                                       | Explanation                                                                                             |                                                                                                    |
|-------------------|-------------------------|-------------|---------------------------------------|----------------------------------------------------------------------------------------------------|----------------------------------------------------------------------------------------------------|
| Advanced          | Gamma 2,1,0,-1,-2       |             |                                       | Performs gamma adjustments. You can                                                                     |                                                                                                    |
|                   |                         | Customize   | d*3                                   |                                                                                                    | select a raw value or adjust the gamma while viewing the graph. p.39                                                                                                    |
|                   |                         | Reset       |                                       |                                                                                                    | write viewing the graph. • p.59                                                                                                    |
|                   | RGBCMY                  | R/G/B/C/M/Y | Hue, Satura-<br>tion, Bright-<br>ness |                                                                                                    | Adjusts the hue, saturation, and brightness for each R, G, B, C, M, and Y color.  p.38                                                                                                    |
|                   | EPSON Sup               | er White    | te On, Off                            |                                                                                                    | (This is only available when receiving signal input from the HDMI1 or HDMI2 port.) Set this to <b>On</b> if you are experiencing bright over exposure of whites in your image. When set to <b>On</b> , <b>HDMI Video Range</b> settings are disabled. |
| Power Consumption | Normal, ECO             |             |                                       |                                                                                                    | You can set the lamp brightness to one of two settings. Select <b>ECO</b> if the images being projected are too bright. When <b>ECO</b> is selected, power consumption during projection decreases, and fan rotation noise is reduced.                |
| Auto Iris         | Off, Normal, High Speed |             |                                       | You can change the luminance adjustment tracking for changes in brightness in the displayed image. p.36 |                                                                                                    |
| Reset             | Yes, No                 |             |                                       | Resets the adjustment values of <b>Image</b> set in the current Color Mode to the default settings.     |                                                                                                    |

<sup>\*1</sup> This is only displayed when a HDMI1 or HDMI2 image signal is being input.

# Signal menu

The Signal menu cannot be set when a USB or LAN image signal is being input.

<sup>\*2</sup> This is only displayed when an HDMI1, HDMI2, PC, or Screen Mirroring image signal is being input.

<sup>\*3</sup> Settings are saved for each type of input source or Color Mode.

| Function      | Menu/S                                | Settings                           | Explanation                                                                                                    |
|---------------|---------------------------------------|------------------------------------|----------------------------------------------------------------------------------------------------|
| 3D Setup*1    | 3D Display                            | Auto, 3D, 2D                       | To view 3D images, set this to <b>Auto</b> or <b>3D</b> .  p.43                                                                                                    |
|               | 3D Format                             | Side by Side, Top<br>and Bottom    | Sets the 3D format for the input signal.                                                                                                    |
|               | 2D-to-3D Conversion                   | Off, Weak, Medium,<br>Strong       | Converts 2D images to 3D images.                                                                                                    |
|               | 3D Depth                              | -10 to 10                          | Sets the depth for the 3D image.                                                                                                    |
|               | Diagonal Screen<br>Size               | 60 to 300                          | Sets the projection size for the 3D image. By matching this to the actual size, you can achieve the optimum 3D effect.                                                                                                    |
|               | 3D Brightness                         | Low, Medium, High                  | Sets the brightness for the 3D image.                                                                                                    |
|               | Inverse 3D Glasses                    | Yes, No                            | Reverses the synchronization timing for the left/right shutters on the 3D Glasses and the left/right images. Enable this function if the 3D effect is not displayed correctly.                                                                               |
|               | 3D Viewing Notice                     | On, Off                            | Turns the notice that appears when viewing 3D content on or off.                                                                                                    |
| Aspect*2      | Auto*1, Normal, Full*                 | <sup>53</sup> , Zoom* <sup>3</sup> | Selects the aspect mode. p.35                                                                                                    |
| Tracking*2 *3 | Varies depending on the input signal. |                                    | Adjusts computer images when vertical stripes appear in the images.                                                                                                    |
| Sync.*2 *3    | 0 to 31                               |                                    | Adjusts computer images when flickering, fuzziness, or interference appear in the images.                                                                                                    |
|               |                                       |                                    | <ul> <li>Adjusting the Brightness, Contrast, or Sharpness may cause flickering or fuzziness.</li> <li>When adjusting Sync. after adjusting the Tracking, you can create a more vivid image.</li> </ul>                                                       |
| Position*2*3  |                                       |                                    | Adjusts the display position up, down, left, and right when a part of the image is missing so that the whole image is projected.                                                                                                    |
| Auto Setup*3  | On, Off                               |                                    | Sets whether or not to automatically adjust the image whenever the input signal is switched. When enabled, the Tracking, Position, and Sync. are automatically configured.                                                                                   |
| Overscan *2   | Auto *1, Off, 4%, 8%                  |                                    | Changes the output image ratio (the range of the projected image).                                                                                                    |
|               |                                       |                                    | <ul> <li>Off, 4%, 8%: Sets the range of the image. Off projects all ranges. Depending on the image signal, you may notice noise at the top and bottom of the image.</li> <li>Auto: Automatically sets to Off or 8% depending on the input signal.</li> </ul> |

| Function | Menu/Settings                 |                        | Explanation                                                                                                    |
|----------|-------------------------------|------------------------|----------------------------------------------------------------------------------------------------|
| Advanced | HDMI Video<br>Range*1 *2      | Auto, Normal, Expanded | (This can only be set when <b>EPSON Super White</b> is set to <b>Off</b> .) When set to <b>Auto</b> , the video level for the DVD input signal to the HDMI1 or HDMI2 ports is automatically detected and set. If you experience under or overexposure when set to <b>Auto</b> , set the video level of the projector to match that of the DVD player's video level. Your DVD player may be set to Normal or Expand. |
|          | Image Process-<br>ing*1 *3 *4 | Fine, Fast             | Improves the response speed for images projected at high-speed, such as games.                                                                                                    |
| Reset    | Yes, No                       |                        | Resets all <b>Signal</b> settings except for <b>Diagonal Screen Size</b> , <b>3D Viewing Notice</b> , and <b>Aspect</b> .                                                                                                    |

<sup>\*1</sup> This is only displayed when a HDMI1 or HDMI2 image signal is being input.

# Settings menu

| Function                            |              | Menu/Settings                                     |           | Explanation                                                                                                |
|-------------------------------------|--------------|---------------------------------------------------|-----------|----------------------------------------------------------------------------------------------------|
| Keystone                            | H/V-Keystone | V-Keystone                                        | -60 to 60 | Corrects vertical distortion in an image. p.31                                                             |
|                                     |              | H-Keystone                                        | -60 to 60 | Corrects horizontal distortion in an image. p.31                                                           |
|                                     |              | Auto V-Keystone<br>(EH-TW5650/EH-<br>TW5600 only) | On, Off   | Enables or disables <b>Auto V-Key-stone</b> . <b>●</b> p.30                                                |
|                                     |              | H-Keystone Ad-<br>juster                          | On, Off   | Enables or disables <b>H-Keystone Adjuster</b> . p.31                                                      |
|                                     | Quick Corner | -                                                 |           | Selects and adjusts the four corners of the projected image. p.32                                          |
| Split Screen<br>(EH-TW5650<br>only) | -            |                                                   |           | The screen is split in two, and images from the HDMI source and the Screen Mirroring source are displayed. |
| Volume                              | 0 to 20      |                                                   |           | Adjusts the volume.                                                                                        |

<sup>\*2</sup> Settings are saved for each type of input source or signal.
\*3 This is only displayed when a PC image signal is being input.

<sup>\*4</sup> This is only displayed when a Screen Mirroring image signal is being input.

| Function  | Menu/Settings           |                                                 | Explanation                                                                                                    |
|-----------|-------------------------|-------------------------------------------------|----------------------------------------------------------------------------------------------------|
| HDMI Link | Device Connections      | -                                               | Displays a list of devices connected to the HDMI1 or HDMI2 ports.                                                                                                    |
|           | HDMI Link               | On, Off                                         | Enables or disables the HDMI Link function.                                                                                                    |
|           | Audio Out Device        | Projector, AV System                            | When an AV system is connected, you can set whether to output audio from the projector's speaker, or from the AV system's speaker.                                                                                                    |
|           | Power On Link           | Off, Bidirectional, Device - > PJ, PJ -> Device | Sets the link function when the power is turned on.                                                                                                    |
|           |                         |                                                 | <ul> <li>When linking operations to the connected device and turning on the projector, select Bidirectional or Device -&gt; PJ.</li> <li>When linking power on for the projector to the connected device, select Bidirectional or PJ -&gt; Device.</li> </ul> |
|           | Power Off Link          | On, Off                                         | Sets whether or not to power off connected devices when the projector is turned off.                                                                                                    |
| Bluetooth | Search Bluetooth Device | -                                               | Searches for available Bluetooth devices and displays them as a list.                                                                                                    |
|           | Bluetooth Audio         | On, Off                                         | Enables or disables audio output from Bluetooth audio devices.                                                                                                    |
|           |                         |                                                 | Setup cannot be performed in the following cases.                                                                                                    |
|           |                         |                                                 | <ul> <li>When the source is LAN</li> <li>When Audio Out Device is set to<br/>AV System from the HDMI Link<br/>menu</li> </ul>                                                                                                    |
|           | Connected Device        | -                                               | Displays information on the connected Bluetooth device.                                                                                                    |

| Function     | Menu/Settings                                                                                  |                                                                                                    | Explanation                                                                                                    |
|--------------|------------------------------------------------------------------------------------------------|----------------------------------------------------------------------------------------------------|----------------------------------------------------------------------------------------------------|
| Lock Setting | Child Lock                                                                                     | On, Off                                                                                                    | This locks the (b) button on the projector's control panel to prevent children from turning on the projector by accident. You can turn on the power when locked by holding down the (b) button for approximately three seconds. You can still turn off the device using the (b) button, or perform operations with the remote control as usual. If changed, this setting is enabled after you power off the projector and the cool-down process is complete.  Note that even if <b>Child Lock</b> is set to <b>On</b> , the projector still turns on when the power cord is connected if <b>Direct Power On</b> is set to <b>On</b> . |
|              | Control Panel Lock                                                                             | Full Lock, Partial Lock, Off                                                                                     | Full Lock: Disables all of the projector's buttons.  Partial Lock: Disables all of the projector's buttons except for the Ubutton.                                                                                                    |
|              |                                                                                                |                                                                                                    | is displayed on the screen if buttons are pressed while the projector is locked. To unlock, press and hold the button on the control panel for at least 7 seconds. If changed, this setting is enabled once you close the Configuration menu.                                                                                                    |
| User Button  | Fine/Fast, 2D-to-3D Conversion, Brightness Control, Info, Display the QR Code (EH-TW5650 only) |                                                                                                    | Select a Configuration menuitem to assign to the button on the remote control. button, the assigned menu item selection/adjustment screen is displayed, allowing you to make one-touch settings/adjustments.                                                                                                    |
| Memory       | Load Memory                                                                                    | Memory1 to Memory10                                                                                              | Loads the settings saved in Save<br>Memory to adjust the image.                                                                                                    |
|              | Save Memory                                                                                    | Memory1 to Memory10                                                                                              | Saves the settings made in <b>Image</b> to a memory.                                                                                                    |
|              | Erase Memory                                                                                   | Memory1 to Memory10                                                                                              | Erases a saved memory.                                                                                                    |
|              | Rename Memory                                                                                  | Memory1 to Memory10,<br>Default, DVD, VCR, SDTV,<br>HDTV, Cinema, Sports,<br>Music, Anime, Game, Cus-<br>tomized | Changes the saved memory name.                                                                                                    |

# Configuration Menu

| Function | Menu/Settings | Explanation                                                                                                    |
|----------|---------------|----------------------------------------------------------------------------------------------------|
| Reset    | Yes, No       | Resets all <b>Settings</b> except for <b>Audio Out Device</b> , <b>Power On Link</b> , <b>Power Off Link</b> , <b>User Button</b> , and <b>Memory</b> . |

# Extended menu

| Function    | Menu/Settings                            |                                      | Explanation                                                                                                    |
|-------------|------------------------------------------|--------------------------------------|----------------------------------------------------------------------------------------------------|
| Home Screen | Home Screen Auto<br>Disp.                | On, Off                              | Selects whether or not to display the Home screen automatically when the projector turns on. The Home screen is not displayed when the selected source has an image signal when the projector turns on.    |
|             | Custom Function 1                        | Power Consump-                       | Select the function assigned to the Home screen.                                                                                                    |
|             | Custom Function 2                        | tion, Auto Iris, Key-<br>stone, Info |                                                                                                    |
| Di          | Messages                                 | On, Off                              | Sets whether or not to display the following messages (On or Off).                                                                                                    |
|             |                                          |                                      | <ul> <li>Item names for image signals, color modes, and aspect ratios.</li> <li>If the internal temperature is rising when no image signal is being input or an unsupported signal is detected.</li> </ul> |
|             | Display Background                       | Black, Blue, Logo                    | Selects the screen status when no image signal is being input.                                                                                                    |
|             | Startup Screen                           | On, Off                              | Sets whether or not to show a startup screen when projection begins (On or Off). If changed, this setting is enabled after you power off the projector and the cool-down process is complete.              |
| Projection  | Front, Front/Ceiling, Rear, Rear/Ceiling |                                      | Change this setting depending on how the projector is installed.                                                                                                    |

| Function                            | Menu/S                              | Settings | Explanation                                                                                                    |
|-------------------------------------|-------------------------------------|----------|----------------------------------------------------------------------------------------------------|
| Operation                           | Direct Power On                     | On, Off  | You can set up the projector so that projection starts as soon as the power cord is plugged in without any button operations.  Note that when this is set to <b>On</b> , projection starts if power is restored after a blackout or other power outage and the power cord is still plugged into the projector. |
|                                     | Sleep Mode                          | On, Off  | If no signal is input for the set amount of time, or if the lens cover is closed for the set amount of time when the power is on, the projector is automatically turned off and enters standby mode. When in standby mode, press the 🕛 button on the remote control or the control panel to start projection.  |
|                                     | Sleep Mode Timer                    | 1 to 30  | Sets the interval for <b>Sleep Mode</b> .                                                                                                    |
|                                     | Illumination                        | On, Off  | Set this to <b>Off</b> if the light from the indicators on the control panel bother you when watching a movie in a dark room.                                                                                                    |
|                                     | High Altitude Mode                  | On, Off  | Set this to <b>On</b> if you are using the projector above an altitude of 1500 meters.                                                                                                    |
|                                     | Auto Source Search                  | On, Off  | Set to <b>On</b> to detect the input signal automatically and project images when there is no input signal.                                                                                                    |
| Standby Mode<br>(EH-TW5650<br>only) | Communication Off, Communication On |          | <b>Communication On</b> indicates that the projector can be monitored over a network when the projector is in standby mode.                                                                                                    |
| Language                            | -                                   |          | Selects the display language.                                                                                                    |
| Reset                               | Yes, No                             |          | Resets all <b>Extended</b> settings except for <b>Projection</b> , <b>High Altitude Mode</b> , <b>Auto Source Search</b> , <b>Standby Mode</b> , and <b>Language</b> .                                                                                                    |

# Network menu (EH-TW5650 only)

| Function                   | Menu/Settings                                                        | Explanation                               |
|----------------------------|----------------------------------------------------------------------|-------------------------------------------|
| Screen Mirror-<br>ing      | On, Off                                                              | Enables or disables Screen Mirroring.     |
| Screen Mirror-<br>ing Info | Display Name, MAC Address, Region<br>Code, Channel, Connected Device | Displays information on Screen Mirroring. |

| Function                           | Menu/Settings        |                          | gs       | Explanation                                                                                                    |
|------------------------------------|----------------------|--------------------------|----------|----------------------------------------------------------------------------------------------------|
| Screen Mirror-<br>ing Settings     | Display<br>Name      | -                        |          | (Only available when <b>Screen Mirroring</b> is set to <b>On</b> .)  Enter a name to identify the projector when searching for the projector using the Screen Mirroring feature.    |
|                                    | Operation<br>Mode    | Basic, Extended          |          | Select <b>Extended</b> to enable <b>Extended</b> .                                                                                                    |
|                                    | Adjust Image Quality | 1 (Fine), 2, 3, 4 (Fast) |          | (Only available when <b>Screen Mirroring</b> is set to <b>On</b> .)                                                                                                    |
|                                    | Extended             | Interrupt<br>Connection  | On, Off  | Adjusts the Screen Mirroring speed/quality.  (Only available when <b>Extended</b> is set to <b>Extended</b> .)                                                                      |
|                                    |                      |                          |          | Sets whether or not to allow Interrupt Connection.                                                                                                    |
|                                    |                      | Channel                  | 1 to 165 | (Only available when <b>Extended</b> is set to <b>Extended</b> .)                                                                                                    |
|                                    |                      |                          |          | Selects the frequency channel you want to use, and then stabilizes the connection status.                                                                                           |
|                                    | Reset                | Reset Yes, No            |          | Resets all adjustment values on the <b>Screen Mirroring Settings</b> menu to their default settings.                                                                                |
| Wireless LAN<br>Power              | On, Off              |                          |          | Sets whether or not to use a wireless LAN ( <b>On</b> or <b>Off</b> ).                                                                                                    |
| Network information - Wireless LAN | -                    |                          |          | Displays the following network settings.  Connection Mode Wireless LAN system Antenna Level Projector Name SSID DHCP IP Address Subnet Mask Gateway Address MAC Address Region Code |
| Display the QR<br>Code             | -                    |                          |          | (Only available when <b>Wireless LAN Power</b> is set to <b>On</b> .)  Displays network information for the projector with a QR code.                                               |
| Network Configuration              | -                    |                          |          | Displays the screen to set the network. p.74                                                                                                    |

## Notes on operating the Network menu

Basic operations are made in the same way as when using the Configuration menu.

However, be sure to select the **Setup complete** menu to save your settings when done.

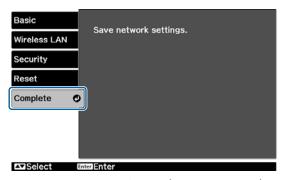

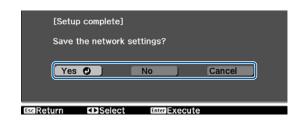

Yes: Saves the settings and exits the Network menu.

No: Exits the Network menu without saving the settings.

**Cancel**: Continues displaying the Network menu.

#### **Soft Keyboard Operations**

In the Network menu, the soft keyboard appears when you need to enter numbers and characters. Use the buttons on the remote control or buttons on the control panel to select the desired key, and then press the button to enter. Press **Finish** to confirm your input, or **Cancel** to cancel your input.

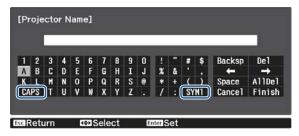

**CAPS** key: Switches between uppercase and lowercase letters.

**SYM1/2** key: Switches the symbol keys.

#### Basic menu

| Function          | Menu/Settings                    | Explanation                                                                                               |
|-------------------|----------------------------------|----------------------------------------------------------------------------------------------------|
| Projector Name    | Up to 16 alphanumeric characters | Enter a name to identify the projector over a network.                                                    |
| Remote Password   | Up to 8 alphanumeric characters  | When operating the projector from a smartphone or a tablet, enter a password for accessing the projector. |
| Display LAN Info. | Text & QR Code, Text             | Set the display format for the projector's network information.                                           |

### Wireless LAN menu

| Function        | Menu/Settings   | Explanation                                                                                                    |
|-----------------|-----------------|----------------------------------------------------------------------------------------------------|
| Connection Mode | Quick, Advanced | Determines how the wireless LAN is connected. <b>Quick</b> : lets you quickly connect to one smartphone, tablet, or computer. <b>Advanced</b> : lets you connect to multiple smartphones, tablets, or computers over a wireless network access point. The connection is established in infrastructure mode. |
| Channel         | 1ch, 6ch, 11ch  | (This can only be set when <b>Connection Mode</b> is set to <b>Quick</b> .) Select the frequency bandwidth used by the wireless LAN.                                                                                                    |

| Function                                  | Menu/Settings                    | Explanation                                                                                                    |
|-------------------------------------------|----------------------------------|----------------------------------------------------------------------------------------------------|
| SSID                                      | Up to 32 alphanumeric characters | (This can only be set when <b>Connection Mode</b> is set to <b>Advanced</b> .) Enter an SSID. When an SSID is provided for the wireless LAN system in which the projector participates, enter the SSID. |
| Search Access Point                       | To Search View                   | (This can only be set when <b>Connection Mode</b> is set to <b>Advanced</b> .)                                                                                                    |
|                                           |                                  | Search for available wireless network access points.                                                                                                    |
|                                           |                                  | indicates currently connected access points. indicates the access points where security is set. If you select an access point which has security, Security menu appears. p.75                           |
| IP Settings (This can only be set         | DHCP                             | Sets whether or not to use DHCP (On or Off). If this is set to <b>On</b> , you cannot set any more addresses.                                                                                           |
| when Connection Mode is set to Advanced.) | IP Address                       | Inputs the IP address for the projector. The following IP addresses cannot be used. 0.0.0.0, 127.x.x.x, 224.0.0.0 to 255.255.255 (where x is a number from 0 to 255)                                    |
|                                           | Subnet Mask                      | Inputs the subnet mask for the projector. The following subnet masks cannot be used. 0.0.0.0, 255.255.255.255                                                                                           |
|                                           | Gateway Address                  | Inputs the gateway IP address of the projector. The following gateway addresses cannot be used. 0.0.0.0, 127.x.x.x, 224.0.0.0 to 255.255.255 (where x is a number from 0 to 255)                        |
| SSID Display                              | On, Off                          | Sets whether or not to display the SSID on the LAN Standby screen and the Home screen (On or Off).                                                                                                    |
| IP Address Display                        | On, Off                          | Sets whether or not to display the IP address on the LAN Standby screen and the Home screen (On or Off).                                                                                                |

## Security menu

| Function   | Menu/Settings                                           | Explanation                                                                                                 |
|------------|---------------------------------------------------------|----------------------------------------------------------------------------------------------------|
| Security   | No, WPA2-PSK, WPA/<br>WPA2-PSK                          | Sets the security. Select WPA2-PSK in Quick and WPA/WPA2-PSK in Advanced.                                   |
| Passphrase | From 8 to 32 single-<br>byte alphanumeric<br>characters | Inputs the passphrase. It is recommended to change the passphrase periodically for the purpose of security. |

## Reset menu

| Function                | Explanation                                                                       |  |
|-------------------------|-----------------------------------------------------------------------------------|--|
| Reset network settings. | You can reset all adjustment values for <b>Network</b> to their default settings. |  |

## Info menu

| Function       | Menu/Settings    | Explanation                                                                                                    |
|----------------|------------------|----------------------------------------------------------------------------------------------------|
| Projector Info | Lamp Hours       | Displays the cumulative lamp operating time.                                                                                   |
|                | Source           | Displays the name of the port to which the current input source is connected.                                                  |
|                | Input Signal     | Displays the input signal setting of the current input source.                                                                 |
|                | Resolution       | Displays the resolution.                                                                                                    |
|                | Scan Mode        | Displays the scan mode.                                                                                                    |
|                | Refresh Rate     | Displays the refresh rate.                                                                                                    |
|                | 3D Format        | Displays the 3D format of the signal input during 3D projection (Frame Packing, Side by Side, or Top and Bottom).              |
|                | Sync Info        | Displays the image signal information. This information may be needed if service is required.                                  |
|                | Color Depth      | Displays the color depth.                                                                                                    |
|                | Status           | This is information about problems that have occurred on the projector. This information may be needed if service is required. |
|                | Serial Number    | Displays the projector's serial number.                                                                                        |
|                | Event ID         | The application error log appears. p.89                                                                                        |
| Version        | Main             | Displays the firmware version of the projector.                                                                                |
|                | Video2           |                                                                                                    |
|                | Screen Mirroring |                                                                                                    |

## Reset menu

| Function         | Explanation                                                                                                    |
|------------------|----------------------------------------------------------------------------------------------------|
| Reset Lamp Hours | Resets the cumulative lamp hours use time to <b>0 H</b> . Reset when you replace the lamp.                                                                                                    |
| Reset Memory     | Resets all items for <b>Memory</b> to their default settings.                                                                                                    |
| Reset All        | Resets all items in the Configuration menu to their default settings.  The following items are not reset to their defaults: <b>Memory, Lamp Hours, Language</b> , and all adjustment values for the <b>Network</b> menu. |

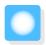

# **Problem Solving**

# Reading the Indicators

You can check the status of the projector from the flashing and lit  $\circlearrowleft$ ,  $\square$  (operation indicators),  $\blacksquare$ ,  $\diamondsuit$ , and  $\diamondsuit$  on the control panel.

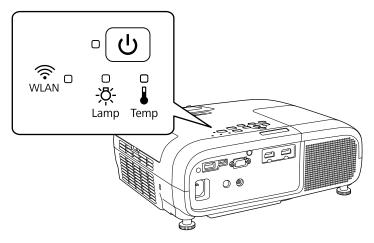

Refer to the following table to check the projector's status and how to remedy problems shown by the indicators.

Indicator status during an error/warning

: Flashing : Lit : Status maintained : Off

| Indicators | Status            | Remedy                                                                                                    |
|------------|-------------------|----------------------------------------------------------------------------------------------------|
| (blue)     | Replace Lamp      | It is time to replace your lamp. Replace the lamp with a new lamp as soon as possible. p.95 The lamp may explode if you continue to use it in this status.                                                                                                    |
| (blue)     | High Temp Warning | <ul> <li>You can continue projecting. If the temperature rises too high again, projection stops automatically.</li> <li>If the projector is installed next to a wall, make sure there is at least 20 cm between the wall and the projector's exhaust vent.</li> <li>If the air filter is clogged, clean it. p.91</li> </ul> |

| Indicators | Status                                  | Remedy                                                                                                    |
|------------|-----------------------------------------|----------------------------------------------------------------------------------------------------|
| (blue)     | Internal Error                          | The projector has malfunctioned.  Remove the power plug from the electrical outlet, and contact your local dealer or the nearest Epson repair center. Epson Projector Contact List                                                                                                    |
| (blue)     | Fan Error<br>Sensor Error               |                                                                                                    |
| (blue)     | Auto Iris Error                         |                                                                                                    |
| (blue)     | Power Err. (Ballast)                    |                                                                                                    |
| (blue)     | Lamp Error Lamp Failure Lamp Cover Open | <ul> <li>There is a problem with the lamp, or it failed to turn on.</li> <li>Disconnect the power cord, and then check if the lamp is cracked.         <ul> <li>p.95</li> </ul> </li> <li>If it is not cracked, reinstall the lamp and turn on the power.         <ul> <li>If reinstalling the lamp does not fix the problem, or if the lamp is cracked, remove the power plug from the electrical outlet, and contact your local dealer or the nearest Epson repair center.</li> <li>Epson Projector Contact List</li> </ul> </li> <li>Check that the lamp cover has been properly closed.</li> </ul> |

| Indicators | Status                           | Remedy                                                                                                    |
|------------|----------------------------------|----------------------------------------------------------------------------------------------------|
| (blue)     | High Temp Error<br>(Overheating) | <ul> <li>The internal temperature is too high.</li> <li>The lamp turns off automatically and projection stops. Wait for about five minutes. When the fan has stopped, disconnect the power cord.</li> <li>If the projector is installed next to a wall, make sure there is at least 20 cm between the wall and the projector's exhaust vent.</li> <li>If the air filter is clogged, clean it. p.91</li> <li>When using at an altitude of 1500 m or more, set High Altitude Mode to On. Extended - Operation - High Altitude Mode p.71</li> <li>If turning the power back on does not clear the problem, stop using the projector and remove the power plug from the electrical outlet. Contact your local dealer or the nearest Epson repair center. Epson Projector Contact List</li> </ul> |

## Indicator status during normal operation

: Flashing 🔾 : Lit 🔾 : Off

| Indicators | Status                 | Remedy                                                                                                    |
|------------|------------------------|----------------------------------------------------------------------------------------------------|
| (blue)     | Standby condition      | When you press the (b) button on the remote control or the control panel, projection starts after a short wait.                                                                                                    |
|            | Warm-up in progress    | Warm-up time is about 30 seconds. The power-off operation is disabled while the projector is warming-up.                                                                                                    |
| (blue)     | Cool-down in progress  | All operations are disabled while the projector is cooling-down. The projector enters standby condition when cool-down is complete. If for any reason the power cord is disconnected during cool-down, wait until the lamp has cooled down sufficiently (about 10 minutes), reconnect the power cord, and then press the 🖒 button on the remote control or the control panel. |
| • (4)      | Projection in progress | The projector is operating normally.                                                                                                    |
| (blue)     |                        |                                                                                                    |

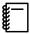

- Under normal operating conditions, the 1 and 2 indicators are off.
- When the **Illumination** function is set to **Off**, all indicators are off under normal projection conditions.
  - Extended Operation Illumination p.71

Wireless LAN indicator and status (EH-TW5650 only)

: Flashing 🔾 : Lit 🔾 : Off

| Indicators                 | Status           | Explanation                                                                                                    |
|----------------------------|------------------|----------------------------------------------------------------------------------------------------|
| WLAN •                     | Ready            | Wireless LAN is available.                                                                                                    |
| (blue)                     |                  |                                                                                                    |
| WLAN OF                    | Connecting       | Connecting to a device.                                                                                                    |
| (Flashing blue<br>quickly) |                  |                                                                                                    |
| WLAN OF                    | Error            | Wireless LAN error. Select <b>Off</b> as the <b>Wireless LAN Power</b> setting in the projector's <b>Network</b> menu, and select <b>On</b> again. |
| (Flashing blue slowly)     |                  | If you cannot solve the problem, contact the following address.  Epson Projector Contact List                                                      |
| <b>♠</b> □                 | Starting         | Wireless LAN connection is unavailable. Check that Wireless                                                                                        |
| WLAN                       | Wireless LAN Off | <b>LAN Power</b> is set to <b>On</b> in the <b>Network</b> menu.                                                                                   |

# When the Indicators Provide No Help

# Check the problem

Check the following table to see if your problem is mentioned, and go to the appropriate page for information on handling the problem.

| Problem                          |                                                                                                    | Page |
|----------------------------------|----------------------------------------------------------------------------------------------------|------|
| Problems relating to im-         | No images appear.                                                                                              |      |
| ages                             | Projection does not start, the projection area is completely black, or the projection area is completely blue. |      |
|                                  | Moving images being projected from a computer are not projected.                                               | p.81 |
|                                  | "Not supported" is displayed.                                                                                  | p.82 |
|                                  | "No Signal" is displayed                                                                                       | p.82 |
|                                  | Images are fuzzy or out of focus.                                                                              | p.82 |
|                                  | Interference or distortion appears in the images.                                                              | p.82 |
|                                  | The image is truncated (large) or small, or only a part of the image is projected.                             | p.83 |
|                                  | Image colors are not right.                                                                                    | p.83 |
|                                  | The whole image appears purplish or greenish, images are black & white, or colors appear dull.*                |      |
|                                  | Images appear dark.                                                                                            | p.83 |
|                                  | Projection stops automatically.                                                                                | p.84 |
| Problems when projection starts  | The projector does not turn on.                                                                                | p.84 |
| Problems with the remote control | The remote control does not respond.                                                                           | p.84 |
| Problems with 3D                 | Cannot project correctly in 3D.                                                                                | p.84 |

| Problem                |                                                                | Page |
|------------------------|----------------------------------------------------------------|------|
| Problems with HDMI     | HDMI Link does not function.                                   | p.85 |
|                        | The device name is not displayed under device connections.     | p.86 |
| Network problems       | Cannot access the network via wireless LAN.                    | p.86 |
|                        | The image contains static during network projection.           | p.86 |
|                        | Cannot connect using Screen Mirroring.                         | p.87 |
|                        | The image contains static during Screen Mirroring connection.  | p.87 |
| Bluetooth device prob- | Cannot connect Bluetooth device.                               | p.87 |
| lems                   | The audio and connection for the Bluetooth device disconnects. | p.88 |
| Other problems         | No audio, or the audio is too low.                             | p.88 |
|                        | Cannot make settings on the control panel.                     | p.88 |
|                        | Slideshow does not start.                                      | p.89 |

<sup>\*</sup> Because color reproduction differs between monitors and computer LCD screens, the image projected by the projector and the color tones displayed on the monitor may not match, however this is not a fault.

# Problems relating to images

### No images appear

| Check                                                                                           | Remedy                                                                                                    |  |
|-------------------------------------------------------------------------------------------------|----------------------------------------------------------------------------------------------------|--|
| Is the projector turned on?                                                                     | Press the (b) button on the remote control or the control panel.                                                                                                    |  |
| Is the power cord connected?                                                                    | Connect the power cord.                                                                                                    |  |
| Are the indicators switched off?                                                                | Disconnect and then reconnect the projector's power cord. Check that pressing the power button after connection supplies the projector with power.                                                               |  |
| Is an image signal being input?                                                                 | Check that the connected device is turned on. When <b>Messages</b> is set to <b>On</b> from the Configuration menu, image signal messages are displayed. <b>Extended</b> - <b>Display</b> - <b>Messages</b> p.71 |  |
| Are the Configuration menu settings correct?                                                    | Reset all of the settings. <b>Reset - Reset All</b> p.76                                                                                                    |  |
| (Only when projecting computer image signals)                                                   | If the connection is made while the power is already turned on, the Fn key (Function key) that switches the computer's image                                                                                     |  |
| Was the connection made while the power of the projector or the computer was already turned on? | of signal to external output may not work. Turn off the power the computer and the projector and then turn it back on ag                                                                                         |  |

# Moving images are not displayed

| Check                                                                                                    | Remedy                                                                                                    |
|----------------------------------------------------------------------------------------------------|----------------------------------------------------------------------------------------------------|
| (Only when projecting computer image signals) Is the computer's image signal set to external output and to output to the LCD monitor at the same time? | Depending on the computer's specifications, moving images may not be displayed when the computer is set to external output and to the LCD monitor output at the same time.  Switch it so that the image signal is set to external output only.  For the computer's specifications, see the documentation supplied with the computer. |

# "Not supported" is displayed

| Check                                         | Remedy                                                                                                    |
|-----------------------------------------------|----------------------------------------------------------------------------------------------------|
| (Only when projecting computer image signals) | Check the image signal being input in <b>Resolution</b> from the Configuration menu, and check that it corresponds to the projector's |
| Do the image signal's frequency and resolu-   | resolution. <b>About</b> - <b>Projector Info</b> p.76                                                                                 |
| tion correspond to the mode?                  | <b>☞</b> p.99                                                                                                    |

# **"No Signal "** is displayed

| Check                                                                                               | Remedy                                                                                                    |
|----------------------------------------------------------------------------------------------------|----------------------------------------------------------------------------------------------------|
| Are the cables connected correctly?                                                                 | Check that all the cables required for projection are securely connected.   p.18                                                                                                    |
| Is the correct image input port selected?                                                           | Switch the image with the source buttons on the remote control, or the button on the control panel. p.26                                                                                                    |
| Is the connected device turned on?                                                                  | Turn on the device.                                                                                                    |
| (Only when projecting computer image signals)  Are the image signals being output to the projector? | Switch it so that the image signal is set to external output, and not just the computer's LCD monitor. For some models, when the image signals are output externally, they no longer appear on the LCD monitor.  For the computer's specifications, see the documentation supplied with the computer. |
|                                                                                                    | If the connection is made while the power of the projector or the computer is already turned on, the Fn key (Function key) that switches the computer's image signal to external output may not work. Turn the power for the computer and the projector off and then back on again.                   |

# Images are fuzzy or out of focus

| Check                                     | Remedy                                                                                                    |
|-------------------------------------------|----------------------------------------------------------------------------------------------------|
| Has the focus been adjusted?              | Adjust the focus. p.28                                                                                                    |
| Is the lens cover closed?                 | Open the lens cover. p.25                                                                                                    |
| Is the projector at the correct distance? | Check the recommended projection range. p.15                                                                                                    |
| Has condensation formed on the lens?      | If the projector is suddenly taken from a cold environment to a warm environment, or if sudden ambient temperature changes occur, condensation may form on the surface of the lens, and this may cause the images to appear fuzzy. Set the projector up in the room about one hour before it is used. If the projector is wet from condensation, turn off the projector, disconnect the power cord, and leave it for a while. |

# Interference or distortion appear in images

| Check                               | Remedy                                                                         |
|-------------------------------------|--------------------------------------------------------------------------------|
| Are the cables connected correctly? | Check that all the cables required for projection are securely connected. p.18 |

| Check                                                                 | Remedy                                                                                                    |
|-----------------------------------------------------------------------|----------------------------------------------------------------------------------------------------|
| Is an extension cable being used?                                     | If an extension cable is used, electrical interference may affect the signals.                                                                                                    |
| (Only when projecting computer image signals)                         | The projector uses automatic adjustment functions to project at the optimum status. However, depending on the signal, some                                                                                          |
| Are the <b>Sync.</b> and <b>Tracking</b> settings adjusted correctly? | may not be adjusted correctly even after performing self corrections. If this happens, adjust the <b>Tracking</b> and <b>Sync.</b> settings from the Configuration menu. <b>Signal</b> - <b>Tracking/Sync.</b> p.60 |
| (Only when projecting computer image signals)                         | Set the computer so that the signals being output are compatible with the projector. • p.99                                                                                                    |
| Is the correct resolution selected?                                   |                                                                                                    |

# Part of the image is truncated (large) or small

| Check                                            | Remedy                                                                                                    |
|--------------------------------------------------|----------------------------------------------------------------------------------------------------|
| Is the correct <b>Aspect</b> selected?           | Select the aspect mode to match the input signal in <b>Aspect</b> from the Configuration menu. <b>Signal</b> - <b>Aspect</b> p.66 |
| Is the image <b>Position</b> adjusted correctly? | Adjust the <b>Position</b> setting from the Configuration menu.  Signal - Position p.66                                           |
| (Only when projecting computer image signals)    | Set the computer so that the signals being output are compatible with the projector. p.99                                         |
| Is the correct resolution selected?              |                                                                                                    |

# Image colors are not right

| Check                               | Remedy                                                                                     |
|-------------------------------------|--------------------------------------------------------------------------------------------|
| Is the contrast adjusted correctly? | Adjust the <b>Contrast</b> setting from the Configuration menu.  The large - Contrast p.65 |
| Is the color adjusted correctly?    | Adjust the <b>Advanced</b> setting from the Configuration menu.  The Image - Advanced p.65 |

# Images appear dark

| Check                                  | Remedy                                                                                                    |
|----------------------------------------|----------------------------------------------------------------------------------------------------|
| Is the image brightness set correctly? | Adjust the <b>Brightness</b> setting from the Configuration menu.  The least p.65                                                                                       |
| Is the contrast adjusted correctly?    | Adjust the <b>Contrast</b> setting from the Configuration menu.  Image - Contrast p.65                                                                                  |
| Is it time to replace the lamp?        | When the lamp is nearly ready for replacement, the images become darker and the color quality becomes poorer. When this happens, replace the lamp with a new lamp. p.95 |

# Projection stops automatically

| Check                         | Remedy                                                                                                    |
|-------------------------------|----------------------------------------------------------------------------------------------------|
| Is <b>Sleep Mode</b> enabled? | If the set time is exceeded and no signal is input, the lamp is automatically turned off and the projector enters standby mode. The projector returns from standby mode when you press the button on the remote control or the control panel. If you want to disable Sleep Mode, change the setting to Off. Extended - Operation - Sleep Mode p.71 |

# Problems when projection starts

### The projector does not turn on

| Check                                                             | Remedy                                                                                                    |
|-------------------------------------------------------------------|----------------------------------------------------------------------------------------------------|
| Is the power turned on?                                           | Press the 🖰 button on the remote control or the control panel.                                                                                                    |
| Is Child Lock set to On?                                          | When <b>Child Lock</b> is set to <b>On</b> from the Configuration menu, hold down the $\circlearrowleft$ button on the control panel for approximately three seconds, or perform operations from the remote control. <b>Settings - Lock Setting - Child Lock</b> p.68                               |
| Do the indicators turn on and off when the power cord is touched? | Turn off the projector, and then disconnect and reconnect the projector's power cord. If the problem continues, stop using the projector, remove the power plug from the electrical outlet, and contact your local dealer or the nearest projector information center. Epson Projector Contact List |

### Problems with the remote control

## The remote control does not respond

| Check                                                                                                    | Remedy                                                                                                   |
|----------------------------------------------------------------------------------------------------|----------------------------------------------------------------------------------------------------|
| Is the remote control light-emitting area pointing towards the remote receiver on the projector during operation? | Point the remote control towards the remote receiver. Also, check the operating range. p.24              |
| Is the remote control too far from the projector?                                                                 | Check the operating range. p.24                                                                          |
| Is direct sunlight or strong light from fluorescent lamps shining onto the remote receiver?                       | Set the projector up in a location where strong light does not shine onto the remote receiver.           |
| Are the batteries dead or have the batteries been inserted correctly?                                             | Make sure the batteries are inserted correctly or replace the batteries with new ones if necessary. p.23 |

## Problems with 3D

### Cannot project correctly in 3D

| Check                         | Remedy                  |
|-------------------------------|-------------------------|
| Are the 3D Glasses turned on? | Turn on the 3D Glasses. |

| Check                                                                     | Remedy                                                                                                    |
|---------------------------------------------------------------------------|----------------------------------------------------------------------------------------------------|
| Is a 3D image being projected?                                            | If the projector is projecting a 2D image, or if an error occurs on<br>the projector that prevents the 3D image from being projected,<br>you cannot view 3D images even if you are wearing the 3D<br>Glasses.                                                                                                    |
| Is the input image in 3D?                                                 | Check that the input image is 3D compatible.<br>Since most TV broadcasts do not contain a 3D format signal, 3D reception must be set manually.                                                                                                    |
| Is <b>3D Display</b> set to <b>2D</b> ?                                   | If <b>3D Display</b> is set to <b>2D</b> from the Configuration menu, the projector does not automatically switch to 3D even when a 3D image is input. Press the button, and then set <b>3D Display</b> to <b>3D</b> or <b>Auto</b> . Signal - <b>3D Setup</b> - <b>3D Display</b> p.66                                    |
| Is <b>3D Format</b> set correctly?                                        | Unless the 3D format of the AV device and <b>3D Format</b> of the projector are the same, part of the image may not be displayed. Check that the projector's <b>3D Format</b> setting matches the 3D format setting for the AV device. Signal - 3D Setup - 3D Format p.66                                                  |
|                                                                           | When changing the <b>3D Format</b> , set <b>3D Display</b> to <b>Auto</b> , and then press the 3D Format button.                                                                                                    |
| Are you viewing within the reception range?                               | If the distance between the projector and the 3D Glasses exceed 10 m, the connection may be lost. Move the 3D Glasses closer to the projector.                                                                                                    |
| Has pairing been performed correctly?                                     | See the User's Guide for the 3D Glasses to perform pairing.                                                                                                    |
| Are there any devices that cause radio wave interference in the vicinity? | When using other devices at the same time with the frequency band (2.4 GHz) such as Bluetooth communication devices, wireless LAN (IEEE802.11b/g), or microwave ovens, radio wave interference may occur, the image may be interrupted, or communication may not be possible. Do not use the projector near these devices. |

# Problems with HDMI

## HDMI Link does not function

| Check                                                               | Remedy                                                                                                    |
|---------------------------------------------------------------------|----------------------------------------------------------------------------------------------------|
| Are you using a cable that meets the HDMI standards?                | Operations are not possible with cables that do not meet the HDMI standards.                                                                                                    |
| Does the connected device meet the HDMI CEC standards?              | If the connected device does not meet the HDMI CEC standards, it cannot be operated even if it is connected to the HDMI port. See the documentation and so on supplied with the connected device for more information.  Also, press the button, and then check if the device is available under <b>Device Connections</b> . p.50 |
| Are the cables connected correctly?                                 | Check that all the cables required to use HDMI Link are securely connected. p.49                                                                                                    |
| Is the power for the amplifier or DVD recorder and so on turned on? | Put each device in standby status. See the documentation and so on supplied with the connected device for more information. If you have connected a speaker and so on, set the connected equipment to PCM output.                                                                                                    |

| Check                                                      | Remedy                                                                                                    |
|------------------------------------------------------------|----------------------------------------------------------------------------------------------------|
| Was a new device connected, or was the connection changed? | If the CEC function for a connected device needs to be set again, for example when a new device is connected or the connection is changed, you may need to restart the device. |
| Are many multi-media players connected?                    | Up to 3 multi-media players that meet the HDMI CEC standards can be connected at the same time.                                                                                |

# The device name is not displayed under Device Connections

| Check                                                  | Remedy                                                                                                    |
|--------------------------------------------------------|----------------------------------------------------------------------------------------------------|
| Does the connected device meet the HDMI CEC standards? | If the connected device does not meet the HDMI CEC standards, it is not displayed. See the documentation and so on supplied with the connected device for more information. |

# Network problems

### Cannot access the network via wireless LAN

| Check                             | Remedy                                                                                                    |
|-----------------------------------|----------------------------------------------------------------------------------------------------|
| Is Wireless LAN Power set to Off? | Set Wireless LAN Power to On in the Configuration menu. If this is already set to On, set Wireless LAN Power to Off, and then set it to On again. Network - Wireless LAN Power p.72                                    |
| Is the passphrase correct?        | Note that the passphrase is case sensitive; upper case and lower case letters are treated as different characters. If you have forgotten your passphrase, set a new one. Network Settings - Security - Passphrase p.72 |
| Have you checked the Event ID?    | Check the Event ID number and perform the following steps.  Info - Event ID p.76  p.89                                                                                                    |

## The image contains static during network projection

| Check                                                                      | Remedy                                                                                                    |
|----------------------------------------------------------------------------|----------------------------------------------------------------------------------------------------|
| Are there any obstacles between the access point and the connected device? | Check for any obstacles between the access point, the mobile device, the computer, and the projector, and change their positions to improve communication.                                                                                   |
| Is the distance between the access point and the connected device too far? | Make sure that the access point, the mobile device, the computer, and the projector are not too far apart. Move them closer together and try to connect again.                                                                               |
| Are there any Bluetooth devices or microwave oven in the vicinity?         | If the wireless connection is slow or your projected image contains noise, check for interference from other equipment, such as a Bluetooth device or microwave. Move the interfering device farther away or expand your wireless bandwidth. |
| Are too many devices connected?                                            | Reduce the number of connected devices if the connection speed declines.                                                                                                    |

# Cannot connect using Screen Mirroring

| Check                                                                                    | Remedy                                                                                                    |
|------------------------------------------------------------------------------------------|----------------------------------------------------------------------------------------------------|
| Is <b>Screen Mirroring</b> set to <b>Off</b> ?                                           | Set <b>Screen Mirroring</b> to <b>On</b> in the Configuration menu. If this is already set to <b>On</b> , set <b>Screen Mirroring</b> to <b>Off</b> , and then set it to <b>On</b> again. <b>Network</b> - <b>Screen Mirroring</b> p.72                                       |
| Is there a hyphen (-) in the display name?                                               | Change the <b>Display Name</b> so that it does not include "-" in the projector's <b>Screen Mirroring Settings</b> menu. If the Display Name includes "-", it may not be displayed correctly on your mobile device. <b>Network</b> - <b>Screen Mirroring Settings</b> p.72    |
| Are other mobile devices already connected?                                              | Make sure no other mobile device is connected to the projector.                                                                                                    |
| Are the settings correct for the mobile device?                                          | Make sure the settings on the mobile device are correct. If the settings are correct, restart the mobile device.                                                                                                    |
| Are you trying to reconnect immediately after the Screen Mirroring connection has ended? | When connecting again immediately after disconnecting, it may take some time until the connection is established. Reconnect after waiting for a while.                                                                                                    |
| Are you connecting from the connection history of the mobile device?                     | Once you have connected using Screen Mirroring, the projector connection information may be recorded on the mobile device. However, you may not be able to reconnect to the projector from the recorded information. Select the projector from the list of available devices. |

# The image contains static during Screen Mirroring connection

| Check                                                                             | Remedy                                                                                                    |
|-----------------------------------------------------------------------------------|----------------------------------------------------------------------------------------------------|
| Is the Wi-Fi antenna of the mobile device covered?                                | Try not to cover the Wi-Fi antenna of the mobile device.                                                                                                    |
| Is the mobile device connected to the internet?                                   | If you use a Screen Mirroring connection and an internet connection at the same time, the image may stop or contain noise. Disconnect the internet connection to expand your wireless bandwidth and improve the connection speed of the mobile device. |
| Is there a problem in the projected content?                                      | Content that can be projected in Screen Mirroring is subject to restrictions. Make sure the projected content meets the requirements. p.59                                                                                                    |
| Does the mobile device have a power saving setting?                               | Depending on the settings of the mobile device, the connection may be lost when the device enters the power saving mode. Check the electrical power saving settings on the mobile device.                                                              |
| Is the mobile device using the latest version of its wireless driver or firmware? | Update to the latest version of the wireless driver or firmware on the mobile device.                                                                                                    |

# Bluetooth device problems

### Cannot Connect Bluetooth Device

| Check                          | Remedy                                                                                                    |
|--------------------------------|----------------------------------------------------------------------------------------------------|
| Was a device search performed? | When connecting a Bluetooth device for the first time, or when changing to another Bluetooth device, perform <b>Search Bluetooth Device</b> . p.20 |

| Check                                                  | Remedy                                                                                     |
|--------------------------------------------------------|--------------------------------------------------------------------------------------------|
| Does the device support copyright protection (SCMS-T)? | You cannot connect a Bluetooth device that does not support copyright protection (SCMS-T). |
| Is the device based on A2DP?                           | You cannot connect a Bluetooth device that does not support A2DP.                          |

### The audio and connection for the Bluetooth device disconnects

| Check                                                                   | Remedy                                                                                                    |
|-------------------------------------------------------------------------|----------------------------------------------------------------------------------------------------|
| Are there any obstacles between the projector and the Bluetooth device? | Check for any obstacles between the projector and the Bluetooth device, and change their positions to improve communication.                                                                                                  |
| Is the device connected within the specified communication distance?    | If the distance between the projector and the Bluetooth device exceed 10 m, the connection may be lost. Move the Bluetooth device closer to the projector.                                                                    |
| Are there any wireless equipment or microwave ovens in the vicinity?    | If the device is used at the same time as other wireless equipment<br>or microwave ovens, radio wave interference may occur, and the<br>image and audio may be interrupted. Avoid equipment that<br>could cause interference. |

# Other problems

# No audio, or the audio is too low

| Check                                             | Remedy                                                                                                    |
|---------------------------------------------------|----------------------------------------------------------------------------------------------------|
| Is the volume too low?                            | Adjust the volume so that you can hear the audio. p.33                                                                                                    |
| Is it connected with an HDMI cable?               | If no audio is output when connecting via an HDMI cable, set the connected equipment to PCM output.                                                                                             |
| Are the <b>Audio Out Device</b> settings correct? | Check that the <b>Audio Out Device</b> settings are correct on the Configuration menu. Settings - HDMI Link - Audio Out Device p.68                                                             |
| Are the <b>Bluetooth Audio</b> settings correct?  | Make the following settings when connecting a Bluetooth audio device.                                                                                                    |
|                                                   | <ul> <li>To output audio from the projector's speaker or an AV system, set Bluetooth Audio to Off.</li> <li>To output audio from Bluetooth audio devices, set Bluetooth Audio to On.</li> </ul> |
|                                                   | Settings - Bluetooth - Bluetooth Audio p.68                                                                                                    |

# Cannot make settings on the control panel

| Check                                                   | Remedy                                                                                                    |
|---------------------------------------------------------|----------------------------------------------------------------------------------------------------|
| Is Control Panel Lock set to Full Lock or Partial Lock? | When <b>Control Panel Lock</b> is set to <b>Full Lock</b> in the Configuration menu, all button operations on the control panel are disabled; when <b>Partial Lock</b> is set, only the button on the control panel is available. Perform operations from the remote control. <b>Settings</b> - <b>Lock Setting</b> - <b>Control Panel Lock</b> p.68 |

### Slideshow does not start

| Check                                                | Remedy                                                                              |
|------------------------------------------------------|-------------------------------------------------------------------------------------|
| Is the USB storage device using a security function? | You may not be able to use USB storage devices that incorporate security functions. |

# About Event ID

Check the event ID and perform the remedy given below. If you cannot find the event ID in the table or resolve the problem, contact your local dealer or the nearest Epson repair center.

### Epson Projector Contact List

| Event ID                                             | Cause                                               | Remedy                                                                                                    |
|------------------------------------------------------|-----------------------------------------------------|----------------------------------------------------------------------------------------------------|
| 0020<br>0026<br>0032<br>0036<br>0037                 | A Screen Mirroring communication error occurred.    | Restart the projector and network software.                                                                                                    |
| 0021                                                 | Failed to startup Screen Mirroring.                 | Restart the projector.                                                                                                    |
| 0022<br>0027<br>0028<br>0029<br>0030<br>0031<br>0035 | Screen Mirroring communication is unstable.         | Check the network communication status, and reconnect after waiting for a while.                                                                                                    |
| 0023<br>0024<br>0025                                 | Failed to connect.                                  | If you see the PIN entry screen on your computer, enter the PIN code displayed on the Screen Mirroring standby screen or at the bottom right of the projected image. If this does not solve the problem, restart the projector and the connected devices, and then check the connection settings. |
| 0038<br>0042                                         | Wireless LAN system mismatch.                       | Check the wireless LAN system for the mobile device and the projector, and then reconnect.                                                                                                    |
| 0041                                                 | Failed to connect.                                  | Delete the connection information for the projector that is stored on the computer, and then reconnect.                                                                                                    |
| 0043                                                 | The video format is not supported.                  | Change the resolution of the mobile device, and then reconnect. Or change the Adjust Image Quality for the projector, and then reconnect.                                                                                                    |
| 0432<br>0435                                         | Failed to start the network software.               | Restart the projector.                                                                                                    |
| 0433                                                 | An image that was transferred cannot be reproduced. | Restart the network software.                                                                                                    |
| 0434<br>0481<br>0482<br>0485                         | Network communication is unstable.                  | Check the network communication status, and reconnect after waiting for a while.                                                                                                    |

| Event ID     | Cause                                                                               | Remedy                                                                                                    |
|--------------|-------------------------------------------------------------------------------------|----------------------------------------------------------------------------------------------------|
| 0484         | Communications was cut off from the computer.                                       | Restart the network software.                                                                                                    |
| 0483<br>04FE | The network software ended unexpectedly.                                            | Check the status of network communications. Wait for a while and then try connecting again.                                                                                                    |
| 0479<br>04FF | A system error occurred in the projector.                                           | Restart the projector.                                                                                                    |
| 0891         | The same SSID access point cannot be found.                                         | Set the computer, the access point, and the projector to the same SSID.                                                                                                    |
| 0892         | WPA and WPA2 authentication type mismatch.                                          | Check the setting of wireless LAN security to see if it is correct.                                                                                                    |
| 0894         | Communications was cut off because a connection was made to the wrong access point. | Check with the network administrator and follow their instructions.                                                                                                    |
| 0898         | Failed to acquire the DHCP.                                                         | Check the DHCP server to see if it is operating correctly. Turn off DHCP if it is not being used.  Network Settings - Wireless LAN - IP Settings - DHCP p.72                                            |
| 0899         | Other connection errors                                                             | If restarting the projector or network software does not solve the problem, contact your local dealer or the nearest address provided in the Epson Projector Contact List. Epson Projector Contact List |

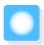

# Maintenance

### Cleaning the Parts

You should clean the projector if it becomes dirty or if the quality of projected images starts to deteriorate.

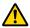

### Warning

Before cleaning any part of the projector, turn it off and unplug the power cord. Never open any cover on the projector, except as specifically explained in this manual. Dangerous electrical voltages in the projector can injure you severely.

Cleaning the air filter

Clean the air filter if dust has accumulated on the air filter or when the following message is displayed. "The projector is overheating. Make sure nothing is blocking the air vent, and clean or replace the air filter."

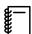

Since the air filter is removable, you can clean both sides. Do not rinse the air filter in water. Do not use detergents or solvents.

#### **Attention**

- If dust collects on the air filter, it can cause the internal temperature of the projector to rise, and this can lead to problems with operation and shorten the optical engine's service life. Clean them frequently if you are using the projector in a particularly dusty environment.
- Do not use an air duster. Combustible substances may remain, and dust may enter the precision components.

#### For ELPAF54

Remove any dust on the air filter by using a vacuum cleaner from the front side.

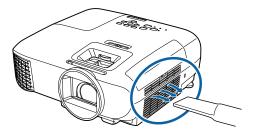

For ELPAF55

Open the air filter cover.

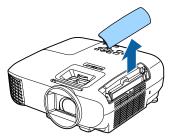

Remove the air filter.

Grip the air filter cover tab and pull it straight up.

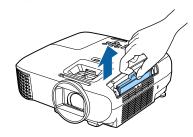

Hold the air filter with the surface facing down and tap it 4 or 5 times to remove the dust.

Tap the air filter on its side to remove the dust.

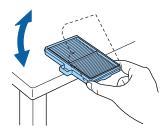

#### **Attention**

If the air filter is hit too hard, it may become unusable due to deformities and cracks.

Remove any dust remaining on the air filter by using a vacuum cleaner from the front side.

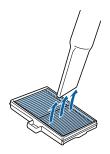

Install the air filter.
Slide in the air filter until it clicks into place.

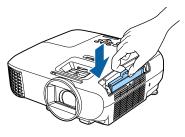

Close the air filter cover.

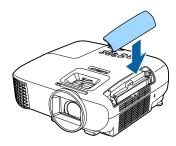

Cleaning the main unit

Clean the projector's surface by wiping it gently with a soft cloth.

If it is particularly dirty, moisten the cloth with water containing a small amount of neutral detergent, and then firmly wring the cloth dry before using it to wipe the surface.

#### **Attention**

Do not use volatile substances such as wax, alcohol, or thinner to clean the projector's surface. The quality of the case may change or the paint may peel off.

Cleaning the lens

Use a commercially available cloth for cleaning glasses to gently wipe off dirt from the lens.

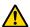

### Warning

Do not use a lens cleaner that contains flammable gas. The high heat generated by the projector lamp may cause a fire.

#### **Attention**

Do not rub the lens with harsh materials or handle the lens too roughly as it can easily become damaged.

Cleaning the 3D Glasses

Use the cloth supplied to gently wipe off dirt from the lenses of the 3D Glasses.

#### **Attention**

- Do not rub the lenses of the glasses with harsh materials or handle the lenses too roughly as they can easily become damaged.
- When maintenance is necessary, disconnect the USB Charging Adapter from the electrical outlet, and check that all cables have been disconnected.

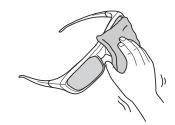

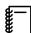

The 3D Glasses contain rechargeable batteries. Observe local regulations when you dispose of them.

# Replacement Periods for Consumables

- Air filter replacement period
- If the message is displayed even though the air filter has been cleaned p.91
- Lamp replacement period
- The following message is displayed when projection starts: It is time to replace your lamp.Please contact your Epson projector reseller or visit www.epson.com to purchase.
- The projected image gets darker or starts to deteriorate.

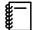

- The brightness of the projected image declines with the passage of projection time. The lamp replacement message is displayed to help you maintain the brightness and image quality of the initial image. The message display time differs depending on the menu settings, the environmental conditions, and the usage conditions.
  - If you continue to use the lamp after the replacement period has passed, the possibility that the lamp may explode increases. When the lamp replacement message appears, replace the lamp with a new one as soon as possible, even if it is still working.
- Depending on the characteristics of the lamp and the way it has been used, the lamp may become darker or stop working before the lamp warning message appears. You should always have a spare lamp unit ready in case it is needed.

### Replacing Consumables

Replacing the air filter

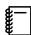

Dispose of used air filters properly in accordance with your local regulations.

Filter frame: ABS (ELPAF54)/Polypropylene (ELPAF55) Filter: Polyurethane foam (ELPAF54)/Polypropylene (ELPAF55)

- Press the 🖰 button on the remote control or the control panel to turn off the power, and then disconnect the power cord.
- Open the air filter cover.

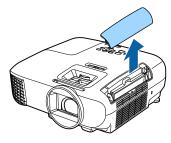

Remove the old air filter.

Grip the air filter cover tab and pull it straight up.

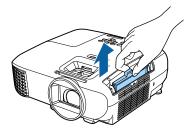

Install the new air filter.
Slide in the air filter until it clicks into place.

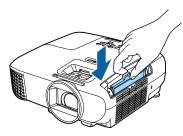

Close the air filter cover.

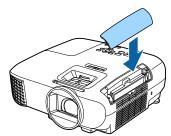

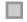

### Replacing the lamp

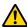

### Warning

When replacing the lamp because it has stopped illuminating, there is a possibility that the lamp may be broken. If replacing the lamp of a projector that has been suspended from the ceiling, you should always assume that the lamp is cracked, and remove the lamp cover with care. When you open the lamp cover, small shards of glass could fall out. If any shards of glass get into your eyes or mouth, contact a doctor immediately.

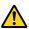

### Caution

- Do not touch the lamp cover immediately after turning off the projector as it is still hot. Wait until the lamp has cooled down sufficiently before removing the lamp cover. Otherwise, you could get burnt.
- We recommend the use of genuine EPSON option lamps. The use of non-genuine lamps may affect projection quality and safety.

Any damage or malfunction caused by the use of non-genuine lamps may not be covered by Epson's warranty.

- Press the 🖰 button on the remote control or the control panel to turn off the power, and then disconnect the power cord.
- Loosen the lamp cover fixing screw.

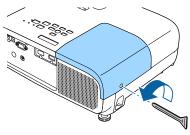

Remove the lamp cover.

Slide the lamp cover straight forward and remove it.

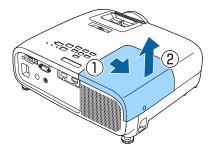

Loosen the two lamp fixing screws.

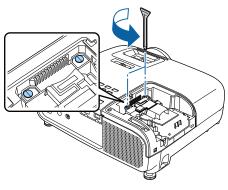

Remove the old lamp.

Grip the projection and pull it straight out.

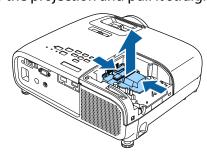

6 Install the new lamp.

Make sure the lamp is facing the correct direction and press it in.

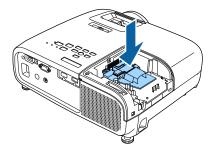

Tighten the two lamp fixing screws.

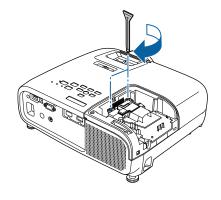

Replace the lamp cover.
Slide the cover back into place.

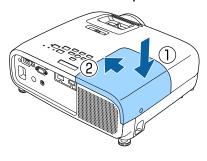

Tighten the lamp cover fixing screw.

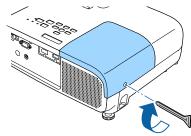

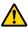

### Warning

Do not disassemble or remodel the lamp. If a modified or disassembled lamp is installed in the projector and used, it could cause a fire, electric shock, or an accident.

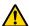

#### Caution

- Make sure you install the lamp and lamp cover securely. If they are not installed correctly, the power does not turn on.
- The lamp contains mercury (Hg). Dispose of used lamps in accordance with your local laws and regulations on disposing of fluorescent tubing.

# Resetting lamp hours

After replacing the lamp, make sure you reset the lamp hours.

The projector records how long the lamp is turned on and a message and indicator notify you when it is time to replace the lamp.

Turn on the power.

Press the button.

The Configuration menu is displayed.

3

### Select Reset - Reset Lamp Hours.

A reset confirmation message is displayed.

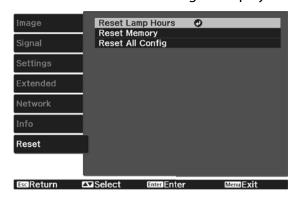

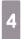

Use the 🕦 🕒 buttons to select **Yes**, and then press the 🖦 button to execute.

The lamp hours are reset.

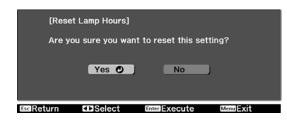

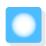

# **Optional Accessories and Consumables**

The following optional accessories/consumables are available for purchase if required. This list of optional accessories and consumables is current as of: May, 2017. Details of accessories are subject to change without notice.

Varies depending on country of purchase.

### **Optional Items**

| Name                             | Model No. | Explanation                                       |
|----------------------------------|-----------|---------------------------------------------------|
| Ceiling mount (white)*           | ELPMB23   | Use when installing the projector on a ceiling.   |
| Ceiling pipe 450 (450 mm white)* | ELPFP13   | Use when installing the projector on a high ceil- |
| Ceiling pipe 700 (700 mm white)* | ELPFP14   | ing.                                              |
| RF system 3D Glasses             | ELPGS03   | Use when viewing 3D images.                       |
| USB Charging Adapter             | ELPAC01   | Use when charging the 3D Glasses.                 |
| Computer cable (1.8 m)           | ELPKC02   | Use when projecting a computer's screen.          |
| Computer cable (3.0 m)           | ELPKC09   |                                                   |
| Computer cable (20.0 m)          | ELPKC10   |                                                   |

<sup>\*</sup> Special expertise is required to suspend the projector from a ceiling. Contact your local dealer.

### Consumables

| Name       | Model No.                                                                  | Explanation                                                         |
|------------|----------------------------------------------------------------------------|---------------------------------------------------------------------|
| Lamp unit  | ELPLP96                                                                    | Use as a replacement for used lamps. (1 lamp)                       |
| Air filter | ELPAF54 (for EH-<br>TW5600/EH-<br>TW5400) EL-<br>PAF55 (for EH-<br>TW5650) | Use as a replacement for used air filters. (Contains 2 air filters) |

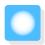

# Supported Resolutions

# Computer Signals (Analog RGB)

| Signal | Refresh Rate (Hz) | Resolution (dots) |
|--------|-------------------|-------------------|
| VGA    | 60                | 640 x 480         |
| SVGA   | 60                | 800 x 600         |
| XGA    | 60                | 1024 x 768        |
| SXGA   | 60                | 1280 x 960        |
|        | 60                | 1280 x 1024       |
| WXGA   | 60                | 1280 x 768        |
|        | 60                | 1366 x 768        |
|        | 60                | 1280 x 800        |
| WXGA++ | 60                | 1600 x 900        |

# HDMI1/HDMI2 Input Signal

| Signal       | Refresh Rate (Hz) | Resolution (dots) |
|--------------|-------------------|-------------------|
| SDTV (480i)  | 60                | 720 x 480         |
| SDTV (576i)  | 50                | 720 x 576         |
| SDTV (480p)  | 60                | 720 x 480         |
| SDTV (576p)  | 50                | 720 x 576         |
| HDTV (720p)  | 50/60             | 1280 x 720        |
| HDTV (1080i) | 50/60             | 1920 x 1080       |
| HDTV (1080p) | 24/30/50/60       | 1920 x 1080       |

# MHL Input Signal

| Signal       | Refresh Rate (Hz) | Resolution (dots) |
|--------------|-------------------|-------------------|
| SDTV (480i)  | 60                | 720 x 480         |
| SDTV (576i)  | 50                | 720 x 576         |
| SDTV (480p)  | 60                | 720 x 480         |
| SDTV (576p)  | 50                | 720 x 576         |
| HDTV (720p)  | 50/60             | 1280 x 720        |
| HDTV (1080i) | 50/60             | 1920 x 1080       |
| HDTV (1080p) | 24/30             | 1920 x 1080       |

# 3D Input Signal HDMI

| Signal       | Refresh Rate Resolution (dot |             | 3D Format          |              |                     |  |
|--------------|------------------------------|-------------|--------------------|--------------|---------------------|--|
|              | (Hz)                         |             | Frame Pack-<br>ing | Side by Side | Top and Bot-<br>tom |  |
| HDTV (720p)  | 50/60                        | 1280 x 720  | /                  | /            | /                   |  |
| HDTV (1080i) | 50/60                        | 1920 x 1080 | -                  | /            | -                   |  |
| HDTV (1080p) | 50/60                        | 1920 x 1080 | -                  | /            | -                   |  |
| HDTV (1080p) | 24                           | 1920 x 1080 | /                  | /            | /                   |  |

# 3D Input Signal MHL

| Signal       | Refresh Rate | Resolution (dots) | 3D Format          |              |                     |  |
|--------------|--------------|-------------------|--------------------|--------------|---------------------|--|
|              | (Hz)         |                   | Frame Pack-<br>ing | Side by Side | Top and Bot-<br>tom |  |
| HDTV (720p)  | 50/60        | 1280 x 720        | -                  | /            | /                   |  |
| HDTV (1080i) | 50/60        | 1920 x 1080       | -                  | /            | -                   |  |
| HDTV (1080p) | 50/60        | 1920 x 1080       | -                  | -            | -                   |  |
| HDTV (1080p) | 24           | 1920 x 1080       | -                  | /            | /                   |  |

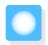

# **Specifications**

| Product nam    | ie                | EH-TW5650                                            | EH-TW5600                                                                                                    | EH-TW5400      |  |  |
|----------------|-------------------|------------------------------------------------------|----------------------------------------------------------------------------------------------------|----------------|--|--|
| Appearance     |                   | 309 (W) x 107 (H) x 278 (D) mm (without projections) |                                                                                                    |                |  |  |
| Panel Size     |                   | 0.61" wide                                           | 0.61" wide                                                                                                    |                |  |  |
| Display method |                   | Polysilicon TFT activ                                | Polysilicon TFT active matrix                                                                                      |                |  |  |
| Resolution     |                   | 1920 (W) x 1080 (H)                                  | 1920 (W) x 1080 (H) x 3                                                                                            |                |  |  |
| Focus adjust   | ment              | Manual                                               | Manual                                                                                                    |                |  |  |
| Zoom adjust    | ment              | Manual (Approx. 1 to                                 | Manual (Approx. 1 to 1.6)                                                                                          |                |  |  |
| Lamp (light s  | source)           | UHE lamp 200 W, Mo                                   | odel No.: ELPLP96                                                                                                  |                |  |  |
| Lamp replace   | ement time        | 4,400 hours                                          |                                                                                                    |                |  |  |
| Power suppl    | у                 | 100 - 240 V AC ±10%                                  | o, 50/60 Hz, 3.2 - 1.4 A                                                                                           |                |  |  |
| Power con-     | 100 to 120 V area | Operating: 312 W                                     |                                                                                                    |                |  |  |
| sumption       |                   | Standby power cons                                   | Standby power consumption (Communication On): 2.0 W                                                                |                |  |  |
|                |                   | Standby power consumption (Communication Off): 0.2 W |                                                                                                    |                |  |  |
|                | 220 to 240 V area | Operating: 296 W                                     |                                                                                                    |                |  |  |
|                |                   | Standby power consumption (Communication On): 2.0 W  |                                                                                                    |                |  |  |
|                |                   | Standby power consumption (Communication Off): 0.2 W |                                                                                                    |                |  |  |
| Operating al   | titude            | Altitude 0 to 3,000 n                                | 1                                                                                                    |                |  |  |
| Operating te   | mperature         | +5 to +35°C * (No co                                 | ndensation)                                                                                                    |                |  |  |
| Storage tem    | perature          | -10 to +60°C (No cor                                 | ndensation)                                                                                                    |                |  |  |
| Mass           |                   | Approx. 3.5 kg                                       | Approx. 3.4 kg                                                                                                    | Approx. 3.2 kg |  |  |
| Connectors     |                   | PC port x 1, Mini D-S                                | PC port x 1, Mini D-Sub15-pin (female) blue                                                                        |                |  |  |
|                |                   | •                                                    | HDMI port x 2, HDMI<br>For HDCP, For CEC signals, For MHL signals (HDMI1 port only), For 3D<br>signals, Deep Color |                |  |  |
|                |                   | USB 2.0 TypeA port                                   | USB 2.0 TypeA port x 1                                                                                             |                |  |  |
|                |                   | Audio Out port x 1, 5                                | stereo mini jack                                                                                                   |                |  |  |
| Speaker        |                   | Maximum input 10 \                                   | W x 1                                                                                                    |                |  |  |

<sup>\*</sup>The operating temperature is +5 to 30°C at an altitude of 2287 to 3000m.

This product is also designed for IT power distribution system with phase-to-phase voltage 230V.

### Angle of tilt

If you use the projector tilted at an angle of more than 11°, it could be damaged or cause an accident.

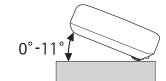

#### **DECLARATION of CONFORMITY**

According to 47CFR, Part 2 and 15

Class B Personal Computers and Peripherals; and/or

CPU Boards and Power Supplies used with Class B Personal Computers

We: Epson America, Inc.
Located at: 3840 Kilroy Airport Way

MS: 3-13

Long Beach, CA 90806

Tel: 562-981-3840

Declare under sole responsibility that the product identified herein, complies with 47CFR Part 2 and 15 of the FCC rules as a Class B digital device. Each product marketed, is identical to the representative unit tested and found to be compliant with the standards. Records maintained continue to reflect the equipment being produced can be expected to be within the variation accepted, due to quantity production and testing on a statistical basis as required by 47CFR 2.909. Operation is subject to the following two conditions: (1) this device may not cause harmful interference, and (2) this device must accept any interference received, including interference that may cause undesired operation.

Trade Name: EPSON

Type of Product: LCD Projector

Model: H850C/H851C/H852C

#### **FCC Compliance Statement**

#### **For United States Users**

This equipment has been tested and found to comply with the limits for a Class B digital device, pursuant to Part 15 of the FCC Rules. These limits are designed to provide reasonable protection against harmful interference in a residential installation. This equipment generates, uses, and can radiate radio frequency energy and, if not installed and used in accordance with the instructions, may cause harmful interference to radio communications. However, there is no guarantee that interference will not occur in a particular installation. If this equipment does cause harmful interference to radio or television reception, which can be determined by turning the equipment off and on, the user is encouraged to try to correct the interference by one or more of the following measures.

- Reorient or relocate the receiving antenna.
- Increase the separation between the equipment and receiver.
- Connect the equipment into an outlet on a circuit different from that to which the receiver is connected.
- Consult the dealer or an experienced radio/TV technician for help.

#### WARNING

The connection of a non-shielded equipment interface cable to this equipment will invalidate the FCC Certification or Declaration of this device and may cause interference levels which exceed the limits established by the FCC for this equipment. It is the responsibility of the user to obtain and use a shielded equipment interface cable with this device. If this equipment has more than one interface connector, do not leave cables connected to unused interfaces. Changes or modifications not expressly approved by the manufacturer could void the user's authority to operate the equipment.

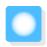

# Appearance

Units: mm

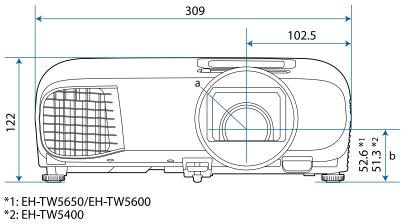

- Center of lens а
- Distance from center of lens to suspension bracket fixing point b

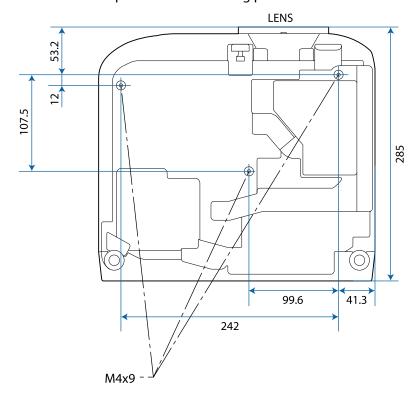

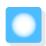

# **List of Safety Symbols**

The following table lists the meaning of the safety symbols labeled on the equipment.

| Symbol mark                 | Approved stand-<br>ards              | Meaning                                                                                                    |  |  |
|-----------------------------|--------------------------------------|----------------------------------------------------------------------------------------------------|--|--|
|                             | IEC60417<br>No. 5007                 | "ON" (power) To indicate connection to the mains.                                                                                                    |  |  |
| O                           | IEC60417<br>No. 5008                 | "OFF" (power) To indicate disconnection from the mains.                                                                                                    |  |  |
| (h)                         | IEC60417<br>No. 5009                 | Stand-by To identify the switch or switch position by means of which part of the equipment is switched on in order to bring it into the standby condition.                                                     |  |  |
| <u>^</u>                    | ISO7000<br>No. 0434B<br>IEC3864-B3.1 | Caution To identify general caution when using the product.                                                                                                    |  |  |
|                             | IEC60417<br>No. 5041                 | Caution, hot surface To indicate that the marked item can be hot and should not be touched without taking care.                                                                                                |  |  |
| A                           | IEC60417<br>No. 6042<br>ISO3864-B3.6 | Caution, risk of electric shock To identify equipment that has risk of electric shock.                                                                                                    |  |  |
|                             | IEC60417<br>No. 5957                 | For indoor use only To identify electrical equipment designed primarily for indoor use.                                                                                                    |  |  |
| $\Diamond \bullet \Diamond$ | IEC60417<br>No. 5926                 | Polarity of d.c. power connector To identify the positive and negative connections (the polarity) on a piece of equipment to which a d.c. power supply may be                                                  |  |  |
| $\bigcirc \bullet \oplus$   |                                      | connected.                                                                                                    |  |  |
| •                           | IEC60417<br>No. 5001B                | Battery, general On battery powered equipment. To identify a device for instance a cover for the battery compartment, or the connector terminals.                                                              |  |  |
| (+                          | IEC60417<br>No. 5002                 | Positioning of cell To identify the battery holder itself and to identify the positioning                                                                                                    |  |  |
| (+ -                        |                                      | of the cell(s) inside the battery holder.                                                                                                    |  |  |
|                             | IEC60417<br>No. 5019                 | Protective earth To identify any terminal which is intended for connection to an external conductor for protection against electric shock in case of a fault, or the terminal of a protective earth electrode. |  |  |
|                             | IEC60417<br>No. 5017                 | Earth To identify an earth (ground) terminal in cases where neither the symbol is explicitly required.                                                                                                    |  |  |

| Symbol mark  | Approved stand-<br>ards | Meaning                                                                                                    |
|--------------|-------------------------|----------------------------------------------------------------------------------------------------|
|              | IEC60417<br>No. 5032    | Alternating current To indicate on the rating plate that the equipment is suitable for alternating current only; to identify relevant terminals. |
|              | IEC60417<br>No. 5031    | Direct current To indicate on the rating plate that the equipment is suitable for direct current only; to identify relevant terminals.           |
|              | IEC60417<br>No. 5172    | Class II equipment To identify equipment meeting the safety requirements specified for Class II equipment according to IEC 61140.                |
|              | ISO 3864                | General prohibition To identify actions or operations that are prohibited.                                                                       |
|              | ISO 3864                | Contact prohibition To indicate injury that could occur due to touching a specific part of the equipment.                                        |
| <b>√X</b> ≹Ū |                         | Never look into the projection lens while the projector is on.                                                                                   |
| P=X          |                         | To indicate that the marked item don't place anything on projector.                                                                              |
| *            | ISO3864<br>IEC60825-1   | Caution, laser radiation To indicate the equipment has a laser radiation part.                                                                   |
|              | ISO 3864                | Disassembly prohibition To indicate a risk of injury, such as electric shock, if the equipment is disassembled.                                  |

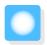

# Glossary

This section briefly explains the difficult terms that are not explained in context in the text of this guide. For details, refer to other commercially available publications.

| Aspect Ratio      | The ratio between an image's length and its height. Screens with a horizontal:vertical ratio                                                                                                    |  |  |  |  |
|-------------------|----------------------------------------------------------------------------------------------------|--|--|--|--|
| •                 | of 16:9, such as HDTV screens, are known as wide screens.                                                                                                    |  |  |  |  |
|                   | SDTV and general computer displays have an aspect ratio of 4:3.                                                                                                    |  |  |  |  |
| HDCP              | HDCP is an abbreviation for High-bandwidth Digital Content Protection. It is used to prevent illegal copying and protect copyrights by encrypting digital signals sent over DVI and HDMI ports. Because the HDMI port on this projector supports HDCP, it can project digital images protected by HDCP technology. However, the projector may not be able to project images protected with updated or revised versions of HDCP encryption. |  |  |  |  |
| HDMI <sup>™</sup> | An abbreviation for High Definition Multimedia Interface. This is the standard by which HD images and multichannel audio signals are digitally transmitted.                                                                                                    |  |  |  |  |
|                   | HDMI <sup>™</sup> is a standard aimed at digital consumer electronics and computers. By not compressing the digital signal, the image can be transferred at the highest quality possible. It also provides an encryption function for the digital signal.                                                                                                    |  |  |  |  |
| HDTV              | An abbreviation for High-Definition Television. This refers to high-definition systems which satisfy the following conditions.                                                                                                    |  |  |  |  |
|                   | <ul> <li>Vertical resolution of 720p or 1080i or greater (p = Progressive, i = Interlace)</li> <li>Screen aspect of 16:9 Dolby Digital audio reception and playback (or output)</li> </ul>                                                                                                    |  |  |  |  |
| MHL               | An abbreviation for Mobile High-definition Link, which is a standard high-definition interface that enables high-speed transfer of video signals on mobile devices.                                                                                                    |  |  |  |  |
|                   | It is a standard targeting smartphones and tablets that transfers uncompressed digital signals without loss of quality and also enables simultaneous charging of such devices.                                                                                                    |  |  |  |  |
| Pairing           | Register devices in advance when connecting with Bluetooth devices to ensure mutual communication.                                                                                                    |  |  |  |  |
| SDTV              | An abbreviation for Standard Definition Television. This refers to standard television systems which do not satisfy the conditions for HDTV High-Definition Television.                                                                                                    |  |  |  |  |
| SVGA              | A screen size standard with a resolution of 800 (horizontal) x 600 (vertical) dots.                                                                                                    |  |  |  |  |
| SXGA              | A screen size standard with a resolution of 1,280 (horizontal) x 1,024 (vertical) dots.                                                                                                    |  |  |  |  |
| VGA               | A screen size standard with a resolution of 640 (horizontal) x 480 (vertical) dots.                                                                                                    |  |  |  |  |
| XGA               | A screen size standard with a resolution of 1,024 (horizontal) x 768 (vertical) dots.                                                                                                    |  |  |  |  |
| YCbCr             | In component image signals for SDTV, Y is the brightness, while Cb and Cr indicate the color difference.                                                                                                    |  |  |  |  |
| YPbPr             | In component image signals for HDTV, Y is the brightness, while Pb and Pr indicate the color difference.                                                                                                    |  |  |  |  |

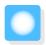

# **General Notes**

All rights reserved. No part of this publication may be reproduced, stored in a retrieval system, or transmitted in any form or by any means, electronic, mechanical, photocopying, recording, or otherwise, without the prior written permission of Seiko Epson Corporation. No patent liability is assumed with respect to the use of the information contained herein. Neither is any liability assumed for damages resulting from the use of the information contained herein.

Neither Seiko Epson Corporation nor its affiliates shall be liable to the purchaser of this product or third parties for damages, losses, costs, or expenses incurred by the purchaser or third parties as a result of: accident, misuse, or abuse of this product or unauthorized modifications, repairs, or alterations to this product, or (excluding the U.S.) failure to strictly comply with Seiko Epson Corporation's operating and maintenance instructions.

Seiko Epson Corporation shall not be liable against any damages or problems arising from the use of any options or any consumable products other than those designated as Original Epson Products or Epson Approved Products by Seiko Epson Corporation.

The contents of this guide may be changed or updated without further notice.

Illustrations in this guide and the actual projector may differ.

#### Restriction of Use

When this product is used for applications requiring high reliability/safety such as transportation devices related to aviation, rail, marine, automotive etc.; disaster prevention devices; various safety devices etc; or functional/precision devices etc, you should use this product only after giving consideration to including fail-safes and redundancies into your design to maintain safety and total system reliability. Because this product was not intended for use in applications requiring extremely high reliability/safety such as aerospace equipment, main communication equipment, nuclear power control equipment, or medical equipment related to direct medical care etc, please make your own judgment on this product's suitability after a full evaluation.

#### **General Notice**

EPSON is the registered trademark of Seiko Epson Corporation. EXCEED YOUR VISION and ELPLP are the trademarks or registered trademarks of Seiko Epson Corporation.

HDMI and High-Definition Multimedia Interface are the trademarks or registered trademarks of HDMI Licensing LLC. HIDMI

Windows is the trademark or registered trademark of Microsoft Corporation in the United States and/or other countries.

Mac, Mac OS, OS X, and macOS are trademarks of Apple Inc.

The Bluetooth word mark and logo are registered trademarks of Bluetooth SIG, Inc., and the Seiko Epson Corporation uses these marks under license. Other trademarks or trade names are the property of their respective owners.

Bluetopia<sup>®</sup> is provided for your use by Stonestreet One, LLC<sup>®</sup> under a software license agreement. Stonestreet One, LLC<sup>®</sup> is and shall remain the sole owner of all right, title and interest whatsoever in and to Bluetopia<sup>®</sup> and your use is subject to such ownership and to the license agreement. Stonestreet One, LLC<sup>®</sup> reserves all rights related to Bluetopia<sup>®</sup> not expressly granted under the license agreement and no other rights or licenses are granted either directly or by implication, estoppel or otherwise, or under any patents, copyrights, mask works, trade secrets or other intellectual property rights of Stonestreet One, LLC<sup>®</sup>.

© 2000-2012 Stonestreet One, LLC<sup>®</sup> All Rights Reserved.

MHL, the MHL logo, and Mobile High-Definition Link are trademarks, registered trademarks, or service marks of MHL and LLC in the United States and/or other countries.

Wi-Fi®, Miracast®, WPA™, and WPA2™ are registered trademarks of the Wi-Fi Alliance.

App Store is a service mark of Apple Inc.

Google Play is a trademark of Google Inc.

"QR Code" is a registered trademark of DENSO WAVE INCORPORATED.

Qualcomm aptX is a product of Qualcomm Technologies International, Ltd. Qualcomm is a trademark of Qualcomm Incorporated, registered in the United States and other countries, used with permission. aptX is a trademark of Qualcomm Technologies International, Ltd., registered in the United States and other countries, used with permission.

Other product names used herein are also for identification purposes only and may be trademarks of their respective owners. Epson disclaims any and all rights in those marks.

©SEIKO EPSON CORPORATION 2017. All rights reserved.

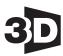

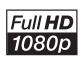

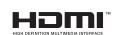

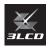

#### Indication of the manufacturer and the importer in accordance with requirements of EU directive

Manufacturer: SEIKO EPSON CORPORATION

Address: 3-5, Owa 3-chome, Suwa-shi, Nagano-ken 392-8502 Japan

Telephone: 81-266-52-3131 http://www.epson.com/

Importer: SEIKO EUROPE B.V.

Address: Azië building, Atlas ArenA, Hoogoorddreef 5, 1101 BA Amster-

dam Zuidoost The Netherlands

Telephone: 31-20-314-5000

http://www.epson.eu/

| 3 |                                                                                                    |                                                                                                    |                                                               |
|---|----------------------------------------------------------------------------------------------------|----------------------------------------------------------------------------------------------------|---------------------------------------------------------------|
| _ |                                                                                                    | Contrast                                                                                                    |                                                               |
|   | 2D hvightness                                                                                                    | Control Panel                                                                                                    | 7                                                             |
|   | 3D brightness                                                                                                    | Control panel                                                                                                    | 6                                                             |
|   | 3D conversion                                                                                                    | Control panel lock                                                                                                    | 70                                                            |
|   | 3D display                                                                                                    | Cool-down                                                                                                    | 27                                                            |
|   | 3D format                                                                                                    |                                                                                                    |                                                               |
|   |                                                                                                    | )                                                                                                    |                                                               |
|   | 3D images 43                                                                                                    | Detail Enhancement 2                                                                                                    | <i>c c</i> г                                                  |
|   | 3D settings 67                                                                                                    | Detail Enhancement                                                                                                    |                                                               |
|   | 3D viewing notice 67                                                                                                    | DHCP                                                                                                    |                                                               |
| _ |                                                                                                    | Direct power on                                                                                                    |                                                               |
| A |                                                                                                    | Display                                                                                                    |                                                               |
|   | A/V Mute 33                                                                                                    | Display Background                                                                                                    |                                                               |
|   | Adjusting focus                                                                                                    | Display LAN Info.                                                                                                    |                                                               |
|   | Adjusting RGB                                                                                                    | Display the QR Code                                                                                                    |                                                               |
|   | Adjusting the position of the image 29                                                                                                    | Displaying the test pattern                                                                                                    | 28                                                            |
|   | A li di di dila                                                                                                    | _                                                                                                    |                                                               |
|   | Advanced 66, 68                                                                                                    | <u> </u>                                                                                                    |                                                               |
|   | Air filter                                                                                                    | Error/Warning indicators                                                                                                    | 77                                                            |
|   | Air filter cover 92, 94                                                                                                    | Event ID                                                                                                    |                                                               |
|   |                                                                                                    | Extended menu                                                                                                    |                                                               |
|   | Air filter replacement period                                                                                                    |                                                                                                    |                                                               |
|   | Appearance                                                                                                    | =                                                                                                    |                                                               |
|   | Aspect 55, 07                                                                                                    |                                                                                                    |                                                               |
|   | Auto iris                                                                                                    | Focus                                                                                                    |                                                               |
|   | Auto V Koustona 30.68                                                                                                    | Focus adjustment                                                                                                    |                                                               |
|   | Auto V-Keystone 30, 68                                                                                                    | Focus ring                                                                                                    |                                                               |
| В |                                                                                                    | Frame Interpolation                                                                                                    |                                                               |
| D |                                                                                                    | Full                                                                                                    | 35                                                            |
|   | Basic menu 74                                                                                                    | _                                                                                                    |                                                               |
|   | Bluetooth 69                                                                                                    |                                                                                                    |                                                               |
|   | 5.1.                                                                                                    | •                                                                                                    |                                                               |
|   | Brightness 38, 65, 66                                                                                                    |                                                                                                    | 8. 66                                                         |
|   | Brightness 38, 65, 66                                                                                                    | Gain 3                                                                                                    |                                                               |
| C | Brightness 38, 65, 66                                                                                                    | Gain 3.                                                                                                    | 39                                                            |
| C |                                                                                                    | Gain 3                                                                                                    | 39                                                            |
| C | CEC standards                                                                                                    | Gain 3. Gamma Gateway Address                                                                                                    | 39                                                            |
| c | CEC standards                                                                                                    | Gain                                                                                                    | 39<br>75                                                      |
| C | CEC standards                                                                                                    | Gain                                                                                                    | 39<br>75<br>1,68                                              |
| c | CEC standards                                                                                                    | Gain                                                                                                    | 39<br>75<br>1,68<br>49                                        |
| c | CEC standards       49         Channel       74         Child lock       70         Cleaning the 3D Glasses       93         Cleaning the air filter       91                                                                                                    | Gain                                                                                                    | 39<br>75<br>1,68<br>49<br>49                                  |
| C | CEC standards       49         Channel       74         Child lock       70         Cleaning the 3D Glasses       93         Cleaning the air filter       91         Cleaning the lens       93                                                                                                    | Gain                                                                                                    | 39<br>75<br>1,68<br>49<br>49<br>29                            |
| C | CEC standards       49         Channel       74         Child lock       70         Cleaning the 3D Glasses       93         Cleaning the air filter       91         Cleaning the lens       93         Cleaning the main unit       92                                                                                                    | Gain                                                                                                    | 39<br>75<br>1, 68<br>49<br>49<br>29<br>72                     |
| C | CEC standards       49         Channel       74         Child lock       70         Cleaning the 3D Glasses       93         Cleaning the air filter       91         Cleaning the lens       93         Cleaning the main unit       92         Color mode       34,65                                                                                                    | Gain                                                                                                    | 39<br>75<br>1,68<br>49<br>49<br>29<br>72<br>68                |
| c | CEC standards       49         Channel       74         Child lock       70         Cleaning the 3D Glasses       93         Cleaning the air filter       91         Cleaning the lens       93         Cleaning the main unit       92         Color mode       34, 65         Color saturation       65                                                                                                    | Gain                                                                                                    | 39<br>75<br>1,68<br>49<br>49<br>29<br>72<br>68                |
| c | CEC standards       49         Channel       74         Child lock       70         Cleaning the 3D Glasses       93         Cleaning the air filter       91         Cleaning the lens       93         Cleaning the main unit       92         Color mode       34, 65         Color saturation       65         Color Temp       65                                                                                                    | Gain                                                                                                    | 39 75 1, 68 49 29 72 68 1, 68 26                              |
| C | CEC standards       49         Channel       74         Child lock       70         Cleaning the 3D Glasses       93         Cleaning the air filter       91         Cleaning the lens       93         Cleaning the main unit       92         Color mode       34, 65         Color saturation       65         Color Temp       65         Configuration menu       64                                                                                                    | Gain                                                                                                    | 39 75 1, 68 49 29 72 68 1, 68 26                              |
| C | CEC standards       49         Channel       74         Child lock       70         Cleaning the 3D Glasses       93         Cleaning the air filter       91         Cleaning the lens       93         Cleaning the main unit       92         Color mode       34, 65         Color saturation       65         Color Temp       65         Configuration menu       64         Connecting       18                                                                                                    | Gain                                                                                                    | 39<br>75<br>1, 68<br>49<br>29<br>72<br>68<br>1, 68<br>26<br>7 |
| C | CEC standards       49         Channel       74         Child lock       70         Cleaning the 3D Glasses       93         Cleaning the air filter       91         Cleaning the lens       93         Cleaning the main unit       92         Color mode       34, 65         Color saturation       65         Color Temp       65         Configuration menu       64         Connecting       18         Connecting a computer       18                                                                                                    | Gain                                                                                                    | 39<br>75<br>1, 68<br>49<br>29<br>72<br>68<br>1, 68<br>26<br>7 |
| c | CEC standards       49         Channel       74         Child lock       70         Cleaning the 3D Glasses       93         Cleaning the air filter       91         Cleaning the lens       93         Cleaning the main unit       92         Color mode       34, 65         Color saturation       65         Color Temp       65         Configuration menu       64         Connecting       18         Connecting Bluetooth devices       20                                                                                                  | Gain                                                                                                    | 39<br>75<br>1, 68<br>49<br>29<br>72<br>68<br>1, 68<br>26<br>7 |
| C | CEC standards       49         Channel       74         Child lock       70         Cleaning the 3D Glasses       93         Cleaning the air filter       91         Cleaning the lens       93         Cleaning the main unit       92         Color mode       34, 65         Color saturation       65         Color Temp       65         Configuration menu       64         Connecting       18         Connecting Bluetooth devices       20         Connecting external speakers       19                                                    | Gain                                                                                                    | 39 75 1, 68 49 29 72 68 1, 68 26 7 8, 66                      |
| C | CEC standards       49         Channel       74         Child lock       70         Cleaning the 3D Glasses       93         Cleaning the air filter       91         Cleaning the lens       93         Cleaning the main unit       92         Color mode       34, 65         Color saturation       65         Color Temp       65         Configuration menu       64         Connecting       18         Connecting Bluetooth devices       20         Connecting external speakers       19         Connecting smartphones or tablets       18 | Gain                                                                                                    | 39 75  1, 68 49 29 72 68 1, 68 26 7 8, 66                     |
| C | CEC standards       49         Channel       74         Child lock       70         Cleaning the 3D Glasses       93         Cleaning the air filter       91         Cleaning the lens       93         Cleaning the main unit       92         Color mode       34, 65         Color saturation       65         Color Temp       65         Configuration menu       64         Connecting       18         Connecting Bluetooth devices       20         Connecting external speakers       19         Connecting USB devices       19            | Gain       3         Gamma       3         Gateway Address       3         H/V-Keystone       3         HDMI link       4         Height adjustment       4         Height adjustment       4         High altitude mode       4         H-Keystone       4         H-Keystone adjuster       3         Home screen       4         Horizontal keystone adjuster       5         Hue       3 | 39 75 1, 68 49 29 72 68 1, 68 26 7 8, 66                      |
| C | CEC standards                                                                                                    | Gain                                                                                                    | 39 75 1, 68 49 29 72 68 1, 68 26 7 8, 66 72 34 65             |
| c | CEC standards       49         Channel       74         Child lock       70         Cleaning the 3D Glasses       93         Cleaning the air filter       91         Cleaning the lens       93         Cleaning the main unit       92         Color mode       34, 65         Color saturation       65         Color Temp       65         Configuration menu       64         Connecting       18         Connecting Bluetooth devices       20         Connecting external speakers       19         Connecting USB devices       19            | Gain       3         Gamma       3         Gateway Address       3         H/V-Keystone       3         HDMI link       4         Height adjustment       4         Height adjustment       4         High altitude mode       4         H-Keystone       4         H-Keystone adjuster       3         Home screen       4         Horizontal keystone adjuster       5         Hue       3 | 39 75 1, 68 49 29 72 68 1, 68 7 8, 66 7 8, 65 35              |

|        | Images                   | 51   | Q |                                    |       |     |
|--------|--------------------------|------|---|------------------------------------|-------|-----|
|        | Indicators               | 77   |   | Out als Common                     | 22    | ۲0  |
|        | Info menu                | 76   |   | Quick Corner                       | 32,   | 68  |
|        | Inverse 3D Glasses       | 67   | _ |                                    |       |     |
|        | IP Address               | 75   | R |                                    |       |     |
|        | IP Address Display       |      |   | Remote Control                     |       | 9   |
|        | IP Settings              |      |   | Remote control                     |       |     |
|        |                          |      |   | Remote Password                    |       |     |
| Κ      |                          |      |   | Replacement periods for consumable |       | , ¬ |
|        |                          |      |   |                                    |       | 93  |
|        | Keystone                 | 68   |   | Replacement time                   |       |     |
|        |                          |      |   | Replacing consumables              |       |     |
| L      |                          |      |   | Replacing the air filter           |       |     |
|        | Lamp cover 6,            | . 95 |   | Replacing the lamp                 |       |     |
|        | Lamp cover fixing screw  |      |   | Reset                              |       |     |
|        | Lamp replacement period  |      |   |                                    |       |     |
|        | Language                 |      |   | Reset all                          |       |     |
|        | Lens shift dial          |      |   | Reset lamp hours                   |       |     |
|        | Load memory              |      |   | Reset memory                       |       |     |
|        | Lock setting             |      |   | Reset menu                         | -     |     |
|        | LOCK Setting             | /0   |   | RGB                                |       |     |
| М      |                          |      |   | RGBCMY                             | 38,   | 66  |
|        |                          |      | S |                                    |       |     |
|        | Memory                   | 70   | 3 |                                    |       |     |
|        | Memory function          | 41   |   | Saturation                         | 38,   | 66  |
|        | Menu                     | 64   |   | Save memory                        |       | 41  |
|        | Messages                 | 71   |   | Search Access Point                |       |     |
|        | MPEG Noise Reduction 35, | , 65 |   | Security                           |       |     |
|        |                          |      |   | Security menu                      |       |     |
| N      |                          |      |   | Settings menu                      |       |     |
|        | Network menu             | 72   |   | Sharpness                          |       |     |
|        |                          |      |   | Signal menu                        |       |     |
|        | Noise                    |      |   | Sleep mode                         |       |     |
|        | Noise Reduction 35,      | , 65 |   | Slideshow                          |       |     |
| $\sim$ |                          |      |   | Soft Keyboard                      |       |     |
| 0      |                          |      |   | Source                             |       |     |
|        | Offset 38,               | , 66 |   | Specifications                     |       |     |
|        | Operating range          | 24   |   | Split Screen                       |       |     |
|        | Operating time           | 96   |   | •                                  |       |     |
|        | Operation                |      |   | Split screen                       |       |     |
|        | Overscan                 |      |   | SSID                               |       |     |
|        |                          |      |   | SSID Display                       |       |     |
| Р      |                          |      |   | Standby Mode                       |       |     |
|        | B                        |      |   | Startup Screen                     |       |     |
|        | Pairing                  |      |   | Sub menu                           |       |     |
|        | Passphrase               |      |   | Subnet Mask                        |       |     |
|        | Position                 | 67   |   | Supported resolutions              |       |     |
|        | Power                    | 27   |   | Sync                               | ••••• | 67  |
|        | Power consumption        |      | _ |                                    |       |     |
|        | Power supply             | 25   | T |                                    |       |     |
|        | Projection               | 71   |   | Tint                               |       | 65  |
|        | Projection size          |      |   | Top menu                           |       |     |
|        | Projector Info           |      |   | •                                  |       |     |
|        | Projector name           |      |   | Tracking                           | ••••• | U/  |
|        | -                        | 1    |   |                                    |       |     |

| U |                    |    |
|---|--------------------|----|
|   | USB<br>User button |    |
| V |                    |    |
|   | Version            | 76 |
|   | V-Keystone         | 68 |
|   | Volume 33,         | 68 |
| W | Ţ                  |    |
|   | Wireless LAN menu  | 74 |
|   | Wireless LAN Power | 73 |
| Z |                    |    |
|   | Zoom               | 35 |
|   | Zoom adjustment    |    |
|   | Zoom ring          |    |